**SAUTER CASE Sensors Version 2.2 Parametrierung von Sensoren**

**Handbuch** 7010081001 C

Inhalt

Inhalt

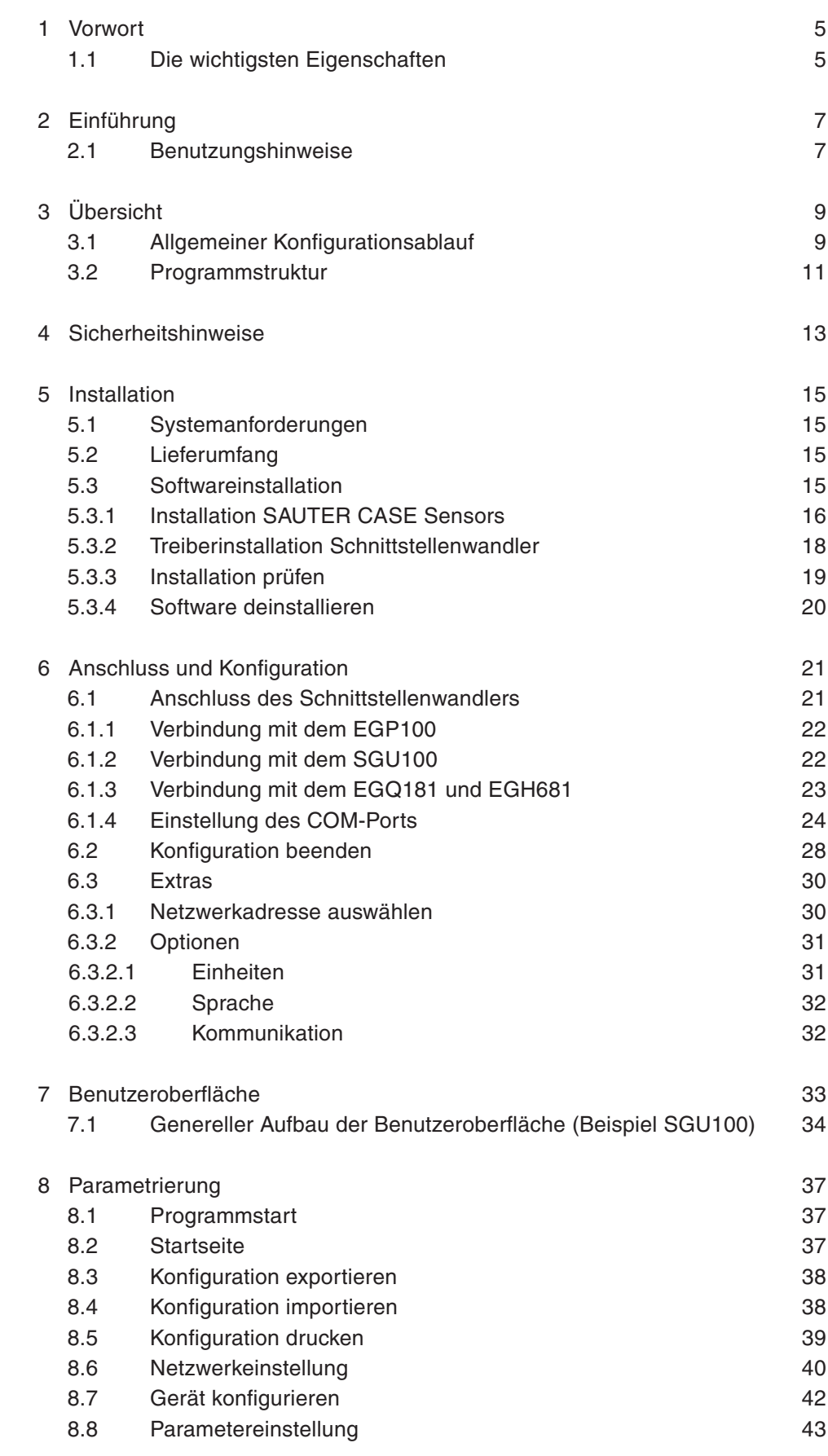

## Inhalt

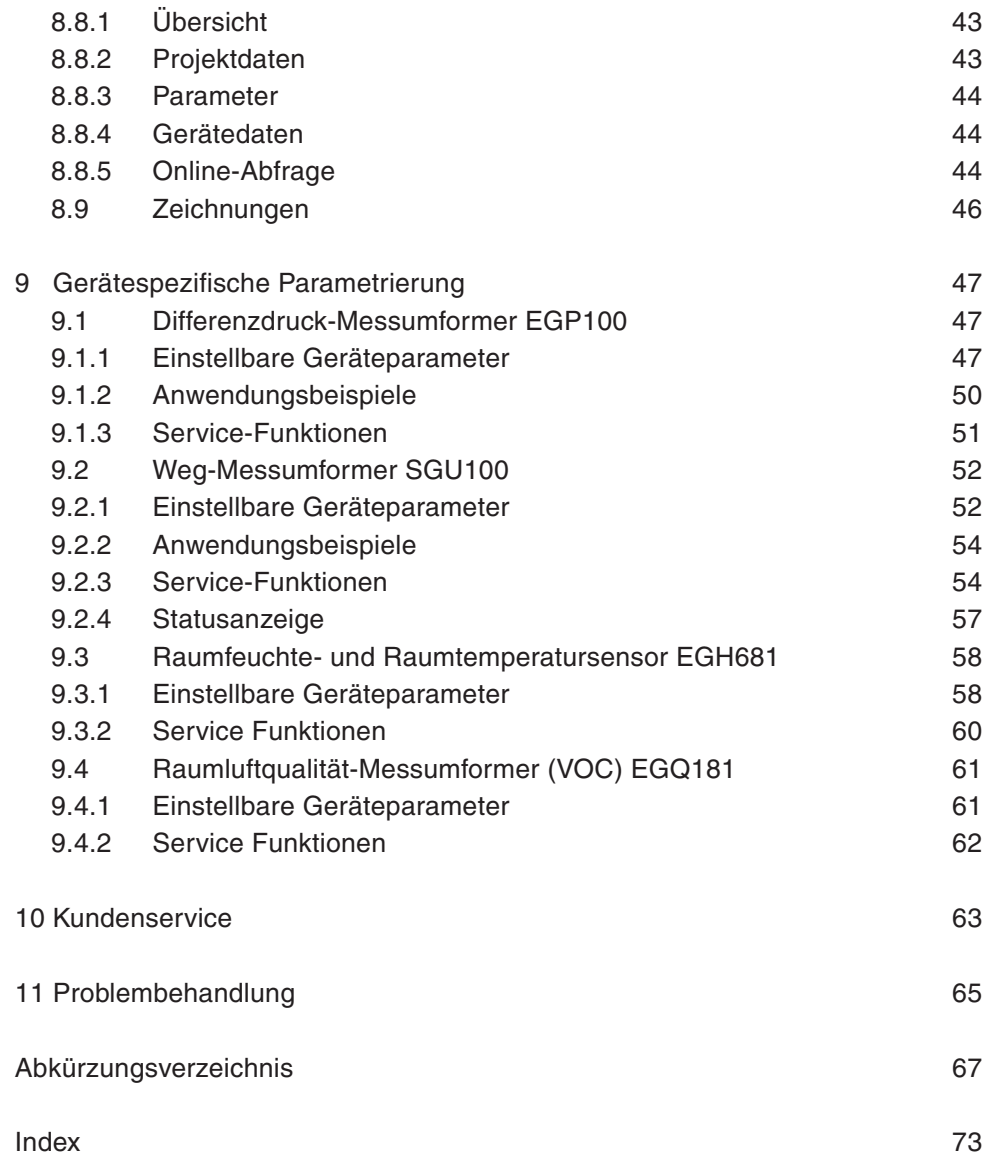

Vorwort

### <span id="page-4-0"></span>1 Vorwort

Sie haben sich für eine Software von Sauter entschieden. Wir gratulieren Ihnen dazu. Die SAUTER CASE Sensors Softwareversion 2.2 verwenden Sie in Kombination mit folgenden SAUTER Sensoren bzw. Messumformern:

- • Differenzdruck-Messumformer Typ EGP100
- • Wegmessumformer Typ SGU100
- • Raumluftqualität-Messumformer VOC Typ EGQ181SF203
- • Temperatur- und Feuchtemessumformer Typ EGH681SF233

Diese Produkte sind Qualitätserzeugnisse eines führenden Herstellers regeltechnischer Produkte für Heizung, Lüftung und Klima.

Das vorliegende Handbuch beschreibt die Konfigurationssoftware SAUTER CASE Sensors. Diese wurde speziell zur einfachen und kostenoptimalen Parametrierung von oben aufgeführten Sensoren entwickelt. Mittels dem SAUTER CASE Sensors Softwaretool lassen sich alle notwendigen Einstellungen zum einwandfreien Betrieb dieser Sensoren menügeführt durchführen. Weiterhin sind werkseitig die wichtigsten Parameter bezüglich der Ein- und Ausgangskonfiguration voreingestellt, um die Inbetriebsetzung effizient zu gestalten. Spezielle Funktionen zur Online-Überwachung und Fehlersuche runden den Funktionsumfang sinnvoll ab.

#### **1.1 Die wichtigsten Eigenschaften**

- • Einfachste Parametrierung von komplexen Anwendungen
- • Konfigurierbare Einheiten zur länderspezifischen Anpassung
- • Übersichtsseite zur schnellen Erfassung der wichtigsten Parameter
- • Baumansicht zur schnellen Navigation durch die einzelnen Konfigurationsseiten
- • Exportfunktion für Inbetriebsetzungsparameter
- • Servicefunktionen zur schnellen Fehlersuche
- • Strukturierte Benutzerführung
- • Onlineüberwachung der wichtigsten Betriebsparameter
- • Grafische Darstellung und Aufzeichnung der Messwerte in eine .csv Datei für die Analyse

## <span id="page-6-0"></span>2 Einführung

Das vorliegende Handbuch führt Sie Schritt für Schritt durch die einzelnen Funktionen der Software SAUTER CASE Sensors. Weiterhin wird die Installation der Software auf ihrem PC beschrieben sowie die Verbindung des PCs über die RS485 Schnittstelle mit einem Gerät. Die hierfür notwendigen Zubehöre finden sie in der entsprechenden Produktdokumentation PDS 32.02 und PDS 37.100 sowie im Kapitel 6 in diesem Dokument.

Eine generelle Einführung in die Thematik der bedarfsgerechten Lüftung mittels Volumenstromregelung finden Sie im Kapitel 10.

## **2.1 Benutzungshinweise**

Im Allgemeinen werden in diesem Handbuch die gebräuchlichen Microsoft Windows-Funktionen wie TAB, für die Navigation durch die Menüs oder CTRL-C für Kopieren oder CTRL-V für Einfügen nicht besonders beschrieben, außer wenn eine spezielle Funktion hiermit ausgeführt werden kann. Mittels der Tastenkombination ALT-↓ lassen sich in Komboboxen Listenfelder aufklappen. Wenn Funktionen durch unterschiedliche Befehlsabfolgen realisiert werden können, so ist dies jeweils gesondert beschrieben.

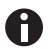

Teilweise ist es möglich den Wert für einen Parameter auf verschiedenen Seiten einzugeben. Hierbei ist zu beachten, dass diese Werte automatisch in die anderen Parameterfelder übertragen werden damit eine Mehrfacheingabe nicht notwendig ist.

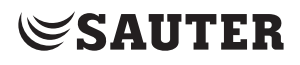

Übersicht

<span id="page-8-0"></span>3 Übersicht

#### **3.1 Allgemeiner Konfigurationsablauf**

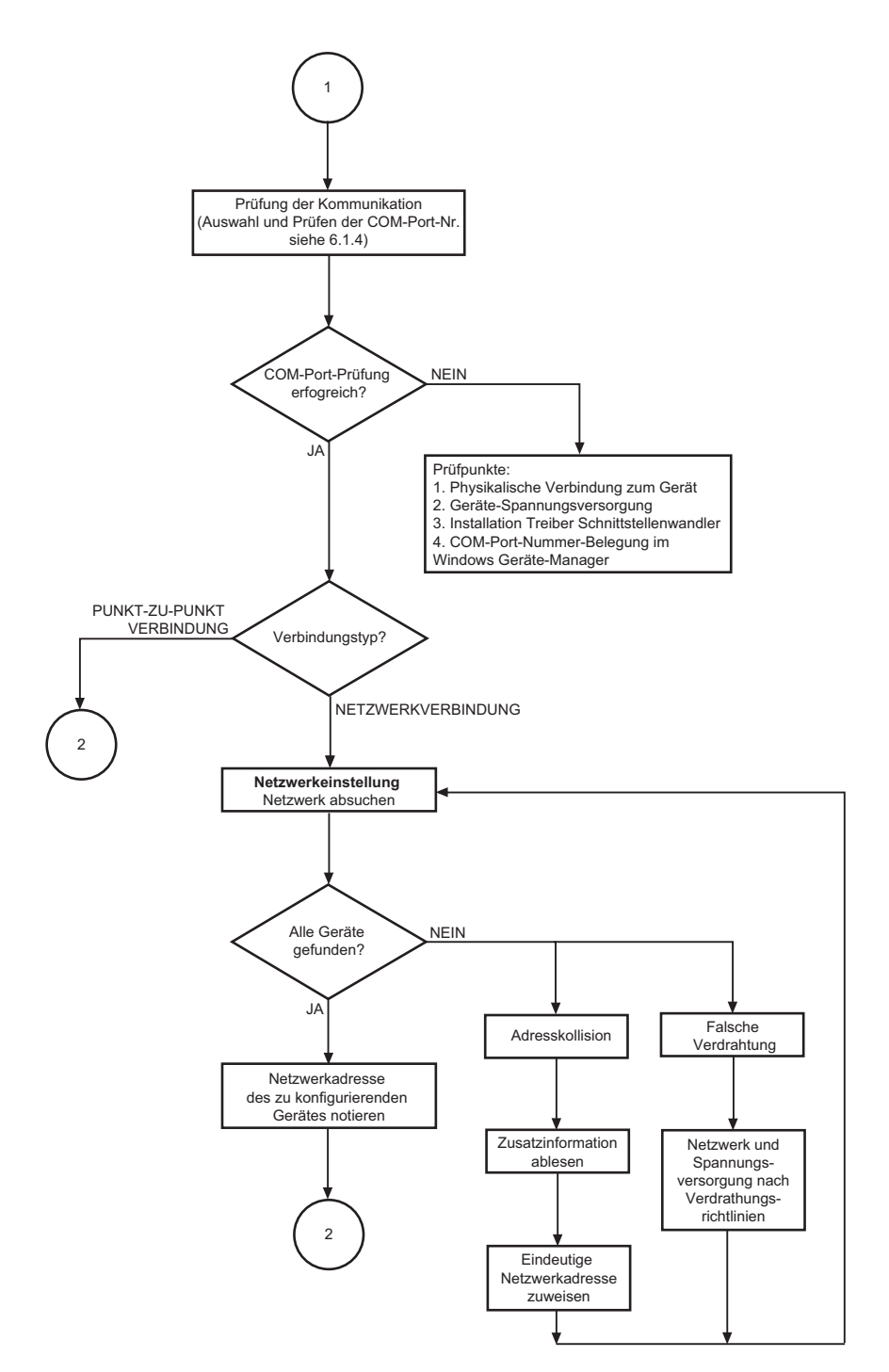

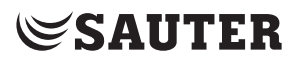

Übersicht

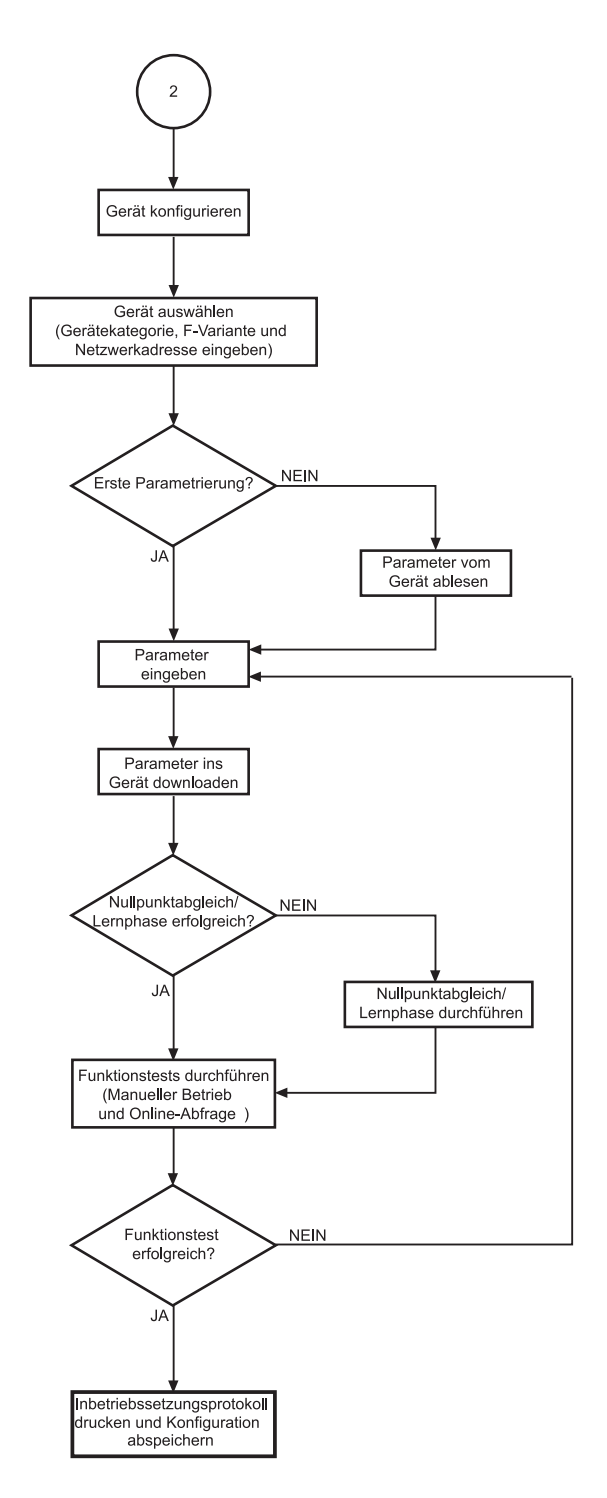

Abb. 1 Konfigurations-Ablaufplan

Übersicht

#### <span id="page-10-0"></span>**3.2 Programmstruktur**

- SAUTER CASE Sensors
- Startseite
	- I. Geräte konfigurieren
		- Gerät auswählen
			- Gerätekategorie, Gerät, Netzwerkadresse
		- Parametereinstellungen
			- Übersicht
				- Projektdaten
				- Parameter
				- Gerätedaten
				- Online-Abfrage
					- Status (nur SGU 100)
				- Zeichnungen
			- Upload vom Gerät
			- Download ins Gerät
			- Extras
			- Manueller Betrieb (nur SGU 100)
			- Online Abfrage
	- II. Netzwerkeinstellung
		- Netzwerk absuchen
		- Zusatzinformation (Auslesen von Seriennummer und Hausadresse
		- des Gerätes, wenn diese Informationen vorher eingegeben wurden)
		- Netzwerkadresse ändern
- Datei
	- Inbetriebsetzungs-Protokoll erstellen
	- Konfiguration importieren
	- Konfiguration exportieren
	- Ende
- Extras
	- Adresse auswählen
	- Optionen
		- Einheiten
		- Sprache
		- Kommunikation
- Hilfe
	- SAUTER CASE Sensors Hilfe
	- Info
- Ende

## <span id="page-12-0"></span>4 Sicherheitshinweise

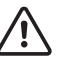

Einen beschädigten Messumformer dürfen Sie in keinem Fall in Betrieb nehmen. Wenden Sie sich im Zweifelsfall an den Sauter Service in Ihrer Nähe. Kontaktadressen Ihrer nächstgelegenen Sauter-Vertretung finden Sie im Kapitel 10 Kundenservice oder über das Internet unter www.sauter-controls.com.

- • Der EGP100 darf nur für den spezifizierten Einsatzzweck, der Erfassung von Differenzdruck bzw. von Luftvolumenströmen in lufttechnischen Anlagen der Klimatechnik, verwendet werden.
- Der SGU100 darf nur für seinen spezifizierten Einsatzzweck, der Erfassung von Frontschieber-Position an einem Laborabzug, verwendet werden.
- • Der EGH681SF233 darf nur für den spezifizierten Einsatzzweck, der Erfassung der Raumtemperatur und der relativen Feuchte zur energieeffizienten Regelung des Raumklimas, verwendet werden.
- • Der EGQ181SF203 darf nur für den spezifizierten Einsatzzweck, der Erfassung der Luftqualität zur energieeffizienten Regelung des Raumklimas, verwendet werden.
- • Die Messung von explosiven Gasen ist nicht erlaubt.
- • Die Verwendung dieser Umformer in explosionsgefährdeten Bereichen ist nicht zugelassen.

Installation

#### <span id="page-14-0"></span>5 Installation

#### **5.1 Systemanforderungen**

Zum Betrieb der Software benötigen Sie:

#### **Hardware:**

- • Prozessor: Intel Pentium, 1.5 GHz oder höher
- • Arbeitsspeicher: min. 1 GB
- • Festplatte: min. 5 GB freier Speicher
- • DVD-ROM-Laufwerk: für Programm- und Treiberinstallation
- • USB 2.0 Anschluss: für Schnittstellenwandler
- Monitorauflösung: min.  $1024 \times 768$

#### **Software:**

- • Framework: .Net Framework 4.0 oder höher
- • Datenbank: Microsoft SQL Server Compact 3.5 Service Pack 2
- • Unterstützte Betriebssysteme:
	- • Windows XP Home Premium
	- • Windows 7 32 Bit und 64 Bit
	- • Windows 7 Starter

## **5.2 Lieferumfang**

Eine DVD-ROM mit Installations- und Konfigurationssoftware SAUTER CASE Tools inklusive SAUTER CASE Sensors, CD-ROM mit RS485-USB Treiber, .net 4.0 Framework, SQL Server Compact, Handbuch und Adobe Acrobat Reader zum Lesen des Handbuches.

Für den hardwaremässigen Anschluss des Messumformers an den PC benötigen Sie weitere Komponenten, die ggf. separat zu bestellen sind.

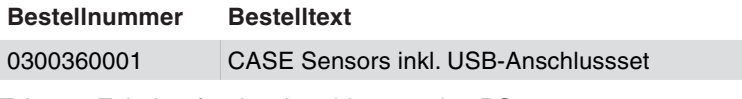

Tab. 1 Zubehör für den Anschluss an den PC

## **5.3 Softwareinstallation**

Verbinden Sie den zu konfigurierenden Messumformer mit dem PC erst, wenn die Softwareinstallation abgeschlossen ist. **HINWEIS**

#### <span id="page-15-0"></span>Installation

#### **5.3.1 Installation SAUTER CASE Sensors**

<span id="page-15-1"></span>Parallele Installationen werden nicht unterstützt. **HINWEIS**

Sie haben drei Möglichkeiten, SAUTER CASE Sensors zu installieren:

- • Installation als Stand-Alone über eine ZIP-Datei. Die ZIP-Datei steht im SAUTER Extranet auf der Produktseite der entsprechenden Messumformer unter dem Abschnitt "Software" als Download zur Verfügung
- • Installation über die DVD-ROM SAUTER CASE Tools
- Installation über die DVD-ROM SAUTER CASE Suite

#### **Allgemeiner Installationsablauf**

- 1. Starten Sie den Installationsassistenten. Führen Sie einen der beiden Schritte durch:
	- Wenn Sie die Installation mit der DVD-ROM SAUTER CASE Tools oder SAUTER CASE Suite durchführen, legen Sie die DVD-ROM in das Laufwerk ein. Der Installationsassistent startet automatisch. Sollte der Installationsassistent nicht automatisch starten, wählen Sie Ihr DVD-Laufwerk aus und doppelklicken Sie auf das Programm **Setup.exe**.
	- • Wenn Sie die Installation über die ZIP-Datei durchführen, entpacken Sie zuerst die ZIP-Datei und doppelklicken Sie auf das Programm **Setup.exe**.

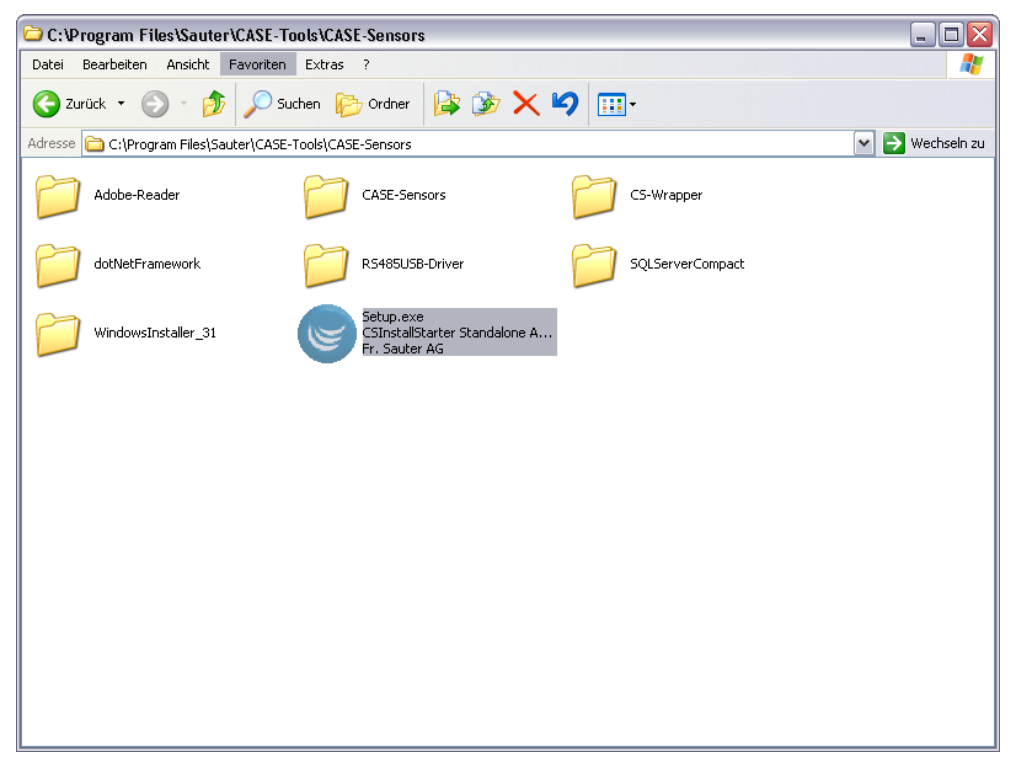

Abb. 2 Setup.exe in der SAUTER CASE Sensors Stand-Alone ZIP-Datei

2. Wählen Sie eine Sprache, in der SAUTER CASE Sensors installiert werden soll.

- Sie können die Sprache nach der Installation im Menü **Extras** → **Optionen** der SAUTER CASE Sensors Software jederzeit ändern. **HINWEIS**
	- 3. Lesen und akzeptieren Sie die Lizenzvereinbarung und klicken Sie anschliessend auf **Weiter**.
	- 4. Sie können im nächsten Schritt ein Installationsverzeichnis für SAUTER CASE Sensors auswählen. Wenn Sie kein Installationsverzeichnis auswählen, wird SAUTER CASE Sensors in das Standardverzeichnis C:\Program\Files\ Sauter installiert. Klicken Sie anschliessend auf **Weiter**.
	- 5. Dieser Schritt gilt nur für die Installation über die DVD-ROM SAUTER CASE Tools: Wählen Sie, welche Tools installiert werden sollen. Sie müssen mindestens CASE Sensors auswählen. Klicken Sie anschliessend auf **Weiter**.
	- Â Das Installationsprogramm installiert die Software in das gewünschte Verzeichnis.
	- Â Nach erfolgreicher Installation erscheint die Meldung **Die Installation wurde erfolgreich beendet**.
	- 6. Klicken Sie auf **Schliessen**, um den Installationsvorgang zu beenden.

#### <span id="page-17-0"></span>Installation

#### **5.3.2 Treiberinstallation Schnittstellenwandler**

Die Verbindung zwischen PC und dem Messumformer erfolgt über die mitgelieferte USB zu RS485-Schnittstelle. Um diese über den PC anzusprechen, ist der Schnittstellenwandler auf dem PC einzurichten. Die hierzu notwendigen Treiber finden Sie auf der im Anschlussset mitgelieferten CD-ROM (ADA, USB Driver Software).

Die Vorgehensweise der Treiberinstallation finden Sie in der mitgelieferten Anleitung (ADA-I9140, USB zu RS-485 / RS-422 Konverter). Die Anleitungssprache ist Englisch. **HINWEIS**

> Halten Sie sich bei der Treiberinstallation an die Vorgaben in der Anleitung und wenden Sie sich bei Problemen an den technischen Support. Kontaktdaten finden Sie im Kapitel 1, "Allgemeine Informationen".

A

Prüfen Sie nach erfolgreicher Installation im Geräte Manager, wie im Abschnitt [6.1.4 "Einstellung des COM-Ports"](#page-23-1) beschrieben, ob die Treiber richtig installiert wurden.

Jeder Erstanschluss eines neuen Schnittstellenwandlers am PC erfordert eine A neue Treiberinstallation. Um eine erneute Treiberinstallation zu vermeiden, empfehlen wir immer mit dem gleichen Schnittstellenwandler zu arbeiten.

#### <span id="page-18-0"></span>**5.3.3 Installation prüfen**

Wenn die Installation erfolgreich war, steht Ihnen jetzt die SAUTER CASE-Sensors Konfigurationssoftware zur Verfügung und auf dem Desktop liegt das Symbol der SAUTER CASE Sensors Software.

- 1. Mittels einem Doppelklick auf das Symbol starten Sie die Software.
- Â Klicken Sie auf **Start**, **Programme**, wählen Sie unter **CASE Tools** das CASE Sensors Programm aus.

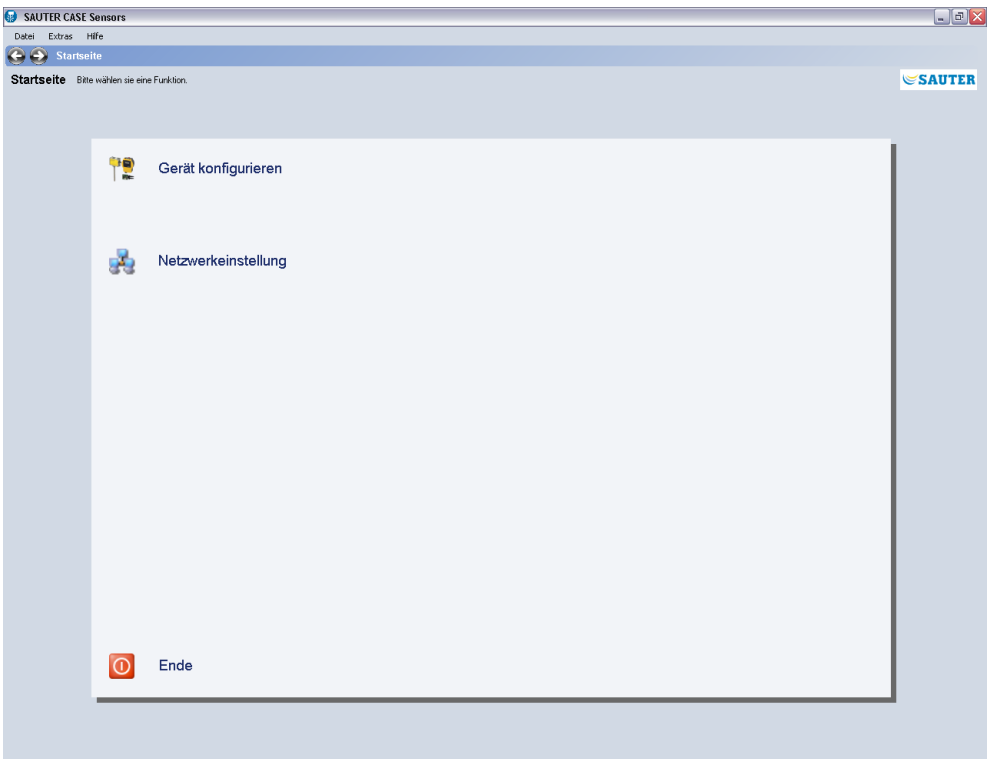

Abb. 3 GUI: SAUTER CASE Sensors Startbildschirm

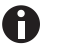

Wird der Startbildschirm nicht angezeigt, oder erscheint eine Fehlermeldung, war die Installation wahrscheinlich fehlerhaft.

- 2. Deinstallieren Sie die Software, siehe Abschnitt ["5.3.4 Software deinstallieren".](#page-19-1)
- 3. Installieren Sie dann die Software erneut, wie im Abschnitt "5.3.1 Installation [SAUTER CASE](#page-15-1) Sensors" beschrieben. Sollten Sie wiederum keinen Erfolg mit der Softwareinstallation haben, so kontaktieren Sie bitte Ihre lokale Sauter-Vertretung für weiteren Support. Sie finden diese im Kapitel Kundenservice.
- 4. Nach erfolgreicher Installation der Software verbinden Sie die notwendigen Kabel und Schnittstellenwandler mit Ihrem PC wie im Abschnitt "6.1 Anschluss des Schnittstellenwandlers" beschrieben.

#### <span id="page-19-0"></span>Installation

#### <span id="page-19-1"></span>**5.3.4 Software deinstallieren**

Es kann nötig sein, die SAUTER CASE Sensors Software zu deinstallieren, da:

- • bei der Installation ein Fehler aufgetreten ist
- die SAUTER CASE Sensors Software nicht richtig arbeitet und das Problem nicht behoben werden konnte
- • Sie haben eine neuere Softwareversion und die Deinstallation der alten Version wird empfohlen
- Sie benötigen die SAUTER CASE Sensors Konfigurationssoftware nicht mehr und möchten Festplattenspeicher freigeben.

Zur Deinstallation der SAUTER CASE Sensors Software führen Sie folgende Schritte durch:

- 1. Entfernen Sie die angeschlossenen Hardwarekomponenten von Ihrem PC.
- 2. Beenden Sie alle laufenden Programme.
- 3. Wählen Sie **Start** → **Einstellungen** → **Systemsteuerung** → **Software.**
- 4. Suchen Sie in der Liste der installierten Programme den Eintrag **CASE Sensors** und klicken Sie darauf.
- Â In der erweiterten Ansicht erscheint nun die Option zum Entfernen des Programmes.
- Â Nach dem Auswählen dieser Option startet der Deinstallationsvorgang zur Entfernung der SAUTER CASE Sensors Konfigurationssoftware von Ihrem PC.

Bevor Sie einen vom SAUTER CASE Sensors unterstützten Messumformer konfigurieren können, müssen sie das Netzzubehör anschliessen und konfigurieren. Weiterhin können übergeordnete Konfigurationseinstellungen vorgenommen werden.

#### <span id="page-20-0"></span>**6.1 Anschluss des Schnittstellenwandlers**

Zum Anschluss an den PC sind die geeigneten Kabel auszuwählen und miteinander zu verbinden.

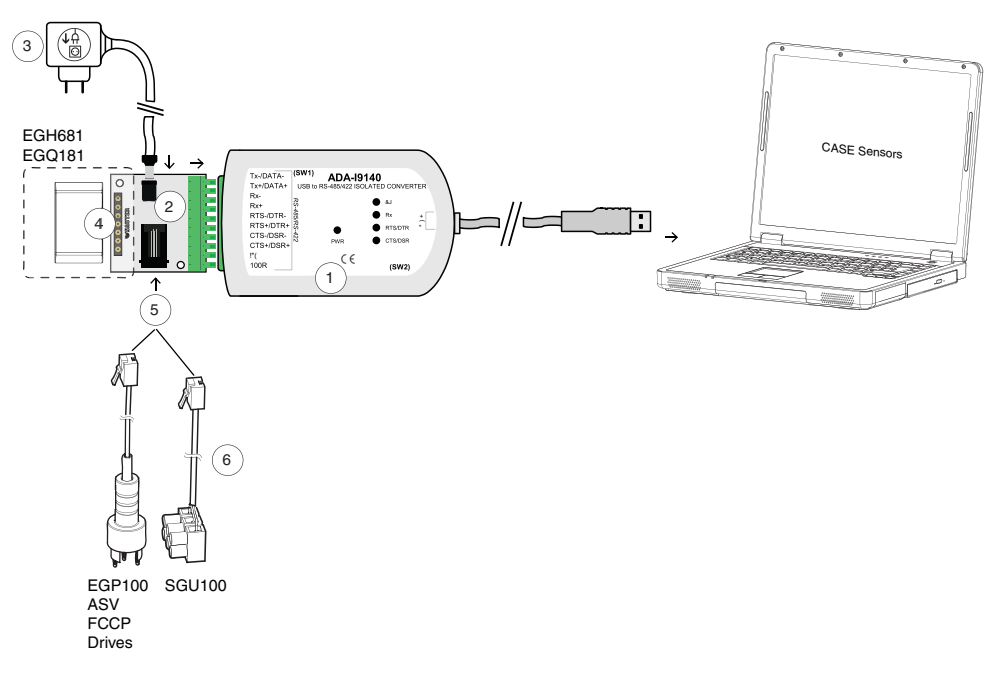

Abb. 4 Anschluss Schnittstellenwandler USB / RS 485 zu PC

- 1 USB / RS 485 Konverter mit galvanischer Trennung. Verbindung zum PC über USB Kabel.
- 2 Universal Adapter zum anschliessen der SAUTER Sensoren
- 3 Netzteil 230 VAC / 24 VDC mit Audio Stecker
- 4 Steckplatz für EGH681 und EGQ181
- 5 Steckplatz für EGP100, ASV, FCCP, Drives und SGU100
- 6 Anschlusskabel für EGP100, ASV, FCCP, Drives und SGU100

<span id="page-21-0"></span>Anschluss und Konfiguration

### **6.1.1 Verbindung mit dem EGP100**

Die Verbindung zum EGP100 erfolgt mit dem 3-poligen Stecker am SLC-Anschluss auf dem Print. In dieser Betriebsart ist nur eine Punkt-zu-Punkt Verbindung mit dem EGP100 möglich.

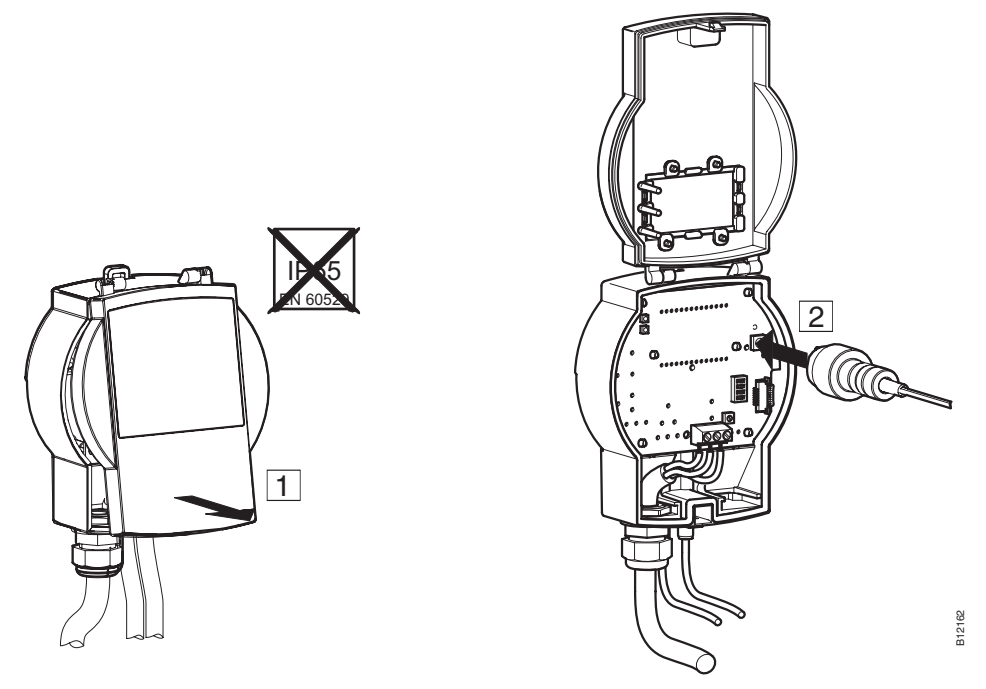

Abb. 5 Verbindung mit dem EGP100 mit 3-poligem Steckeranschluss

#### **6.1.2 Verbindung mit dem SGU100**

Die Verbindung zum SGU100 erfolgt über die Klemmen D+ und D- für den SLC Busanschluss.

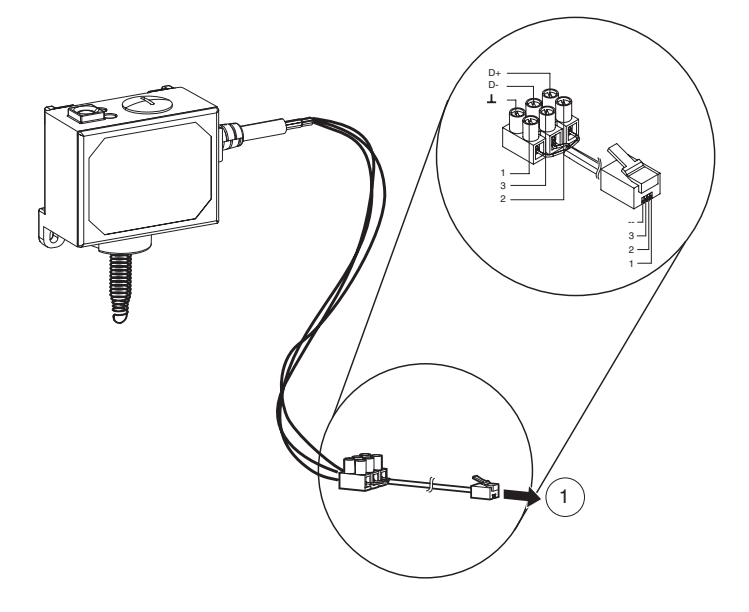

Abb. 6 Verbindung des SGU100 mit Klemmenanschluss

1 Anschluss am Steckplatz (5) Abb.4, des Universaladapters.

<span id="page-22-0"></span>Ein Fernzugriff aus dem 3-poligen Steckeranschluss am FCCP100F0x1 ist in dieser Betriebsart ebenfalls möglich.

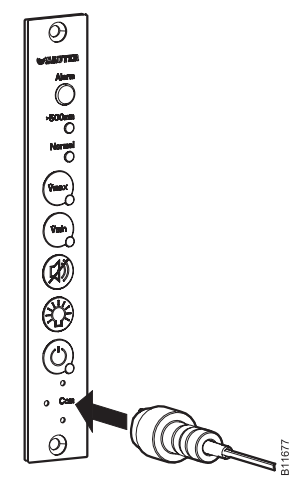

Abb. 7 Verbindung mit dem SGU100 über 3-poligen Steckeranschluss am FCCP

## **6.1.3 Verbindung mit dem EGQ181 und EGH681**

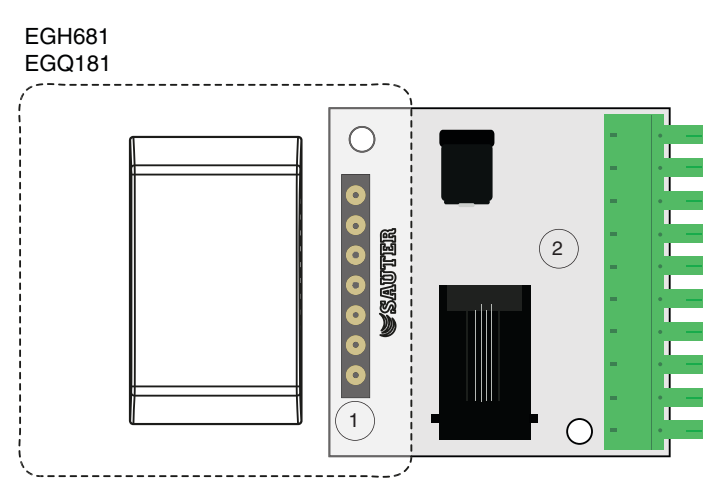

Abb. 8 Steckverbindung Universaladapter

Die Verbindung zum EGQ181 und EGH681 erfolgt über den Steckplatz (1) des mitgelieferten Universaladapters (2).

- 1. Stecken Sie das jeweilige Gerät am Steckplatz (1) des Universaladapters (2) ein.
- $\supset$  Das Gerät ist mit dem Universaladapter verbunden.

### <span id="page-23-1"></span><span id="page-23-0"></span>**6.1.4 Einstellung des COM-Ports**

Zur Verbindung des Messumformers mit dem PC ist es notwendig, den richtigen COM-Port einzustellen. Hierzu wird die folgende Vorgehensweise empfohlen:

- 1. Öffnen Sie die Systemsteuerung über **Start** → **Einstellungen** → **Systemsteuerung**.
- 2. Klicken Sie auf **Systemsteuerung.** Doppelklicken Sie auf **System.** Im geöffneten Dialog zu den Systemeigenschaften wählen Sie den Reiter **Hardware** an und klicken Sie auf **Geräte-Manager**.

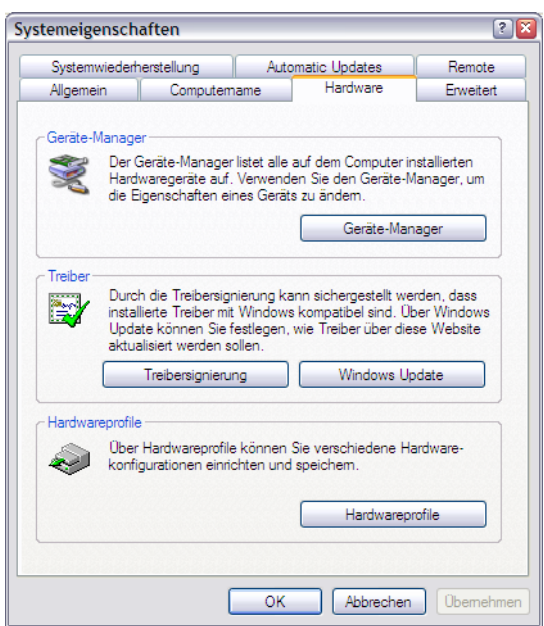

Abb. 9 Windows Systemeinstellung

Â Es öffnet sich die Übersicht aller zur Verfügung stehender Geräte an Ihrem PC. Unter **Ports (COM & LPT)** ist nun der angeschlossene Schnittstellenwandler zu finden.

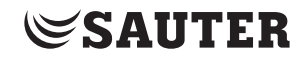

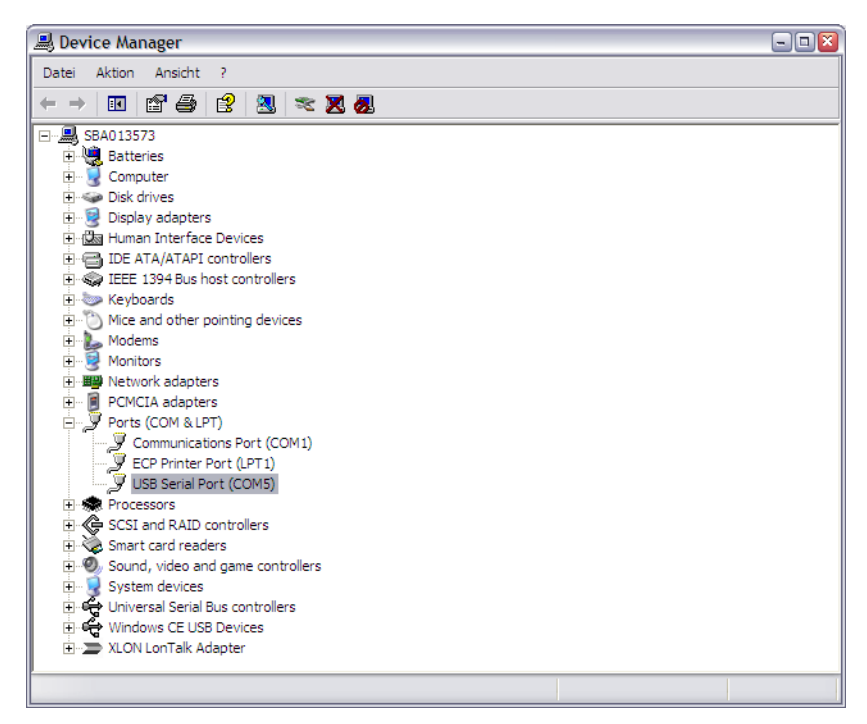

Abb. 10 Windows Devicemanager

- 3. Notieren Sie die Nummer des angezeigten COM-Ports (USB Serial Port) und starten Sie jetzt das SAUTER CASE Sensors Tool.
- 4. Öffnen Sie nun in der Menüleiste unter **Extras** den Dialog **Optionen** und wählen den Reiter **Kommunikation** aus.
- 5. Stellen Sie den entsprechenden COM-Port über das Pull-Down Menü ein.
- Â Es stehen beispielsweise die COM-Ports Nr. 1, 3 und 5 zur Verfügung. Dies kann jedoch von Computer zu Computer aufgrund der individuellen Konfiguration und Hardwareausstattung variieren.

#### Anschluss und Konfiguration

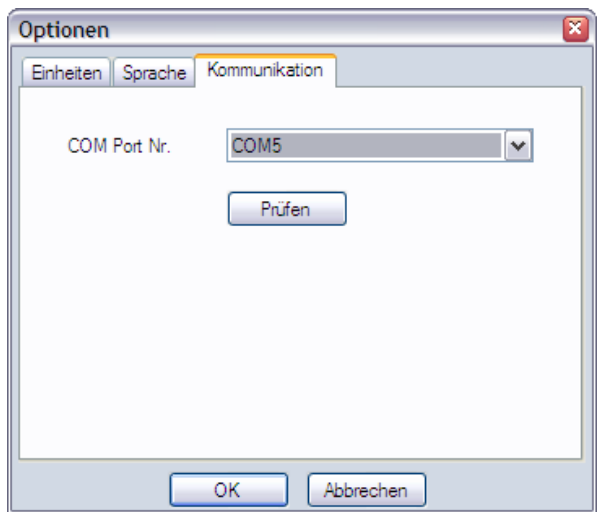

Abb. 11 Dialogfenster: Einstellung des COM-Ports

- 6. Überprüfen Sie die Einstellung wie in "6.1 Anschluss des Schnittstellenwandlers" beschrieben.
- 7. Prüfen Sie die Kommunikation Ihrer Verbindung. Führen Sie dazu einen der folgenden Schritte aus:
	- • Prüfen der Kommunikation einer Punkt-zu-Punkt-Verbindung (nur ein Gerät ist angeschlossen): Klicken Sie im Dialogfenster **Optionen** auf **Prüfen.**
		- Â SAUTER CASE Sensors versucht eine Kommunikation mit dem Gerät aufzubauen und überprüft, ob Daten gesendet und empfangen werden können. Bei erfolgreicher Kommunikation mit dem Gerät werden der Gerätetyp und die Firmware-Version zurückgemeldet.
	- • Prüfen der Kommunikation einer Netzwerk-Verbindung (mehrere Geräte sind angeschlossen):
		- 1. Schliessen Sie das Dialogfenster **Optionen** durch Klick auf **OK**.
		- 2. Klicken Sie auf der Startseite auf **Gerät konfigurieren**.
		- 3. Wählen Sie im Dialogfenster **Gerät auswählen** das zu prüfende Gerät aus.
		- 4. Wählen Sie die Option **Netzwerkadresse** aus.
		- 5. Geben Sie die Netzwerkadresse des Gerätes ein, das Sie prüfen wollen.
		- 6. Klicken Sie auf **Prüfen**.
		- Â SAUTER CASE Sensors versucht eine Kommunikation zum Gerät aufzubauen und überprüft, ob Daten gesendet und empfangen werden können. Bei erfolgreicher Kommunikation mit dem Gerät werden der Gerätetyp, die Firmware-Version und die Netzwerkadresse zurückgemeldet.
- Â Wenn eine korrekte Kommunikation aufgebaut werden konnte, wird in der Infozeile das Feld **Verbindung** grün.
- 8. Schliessen Sie das Dialogfenster durch Klick auf **OK**.

Nachfolgende Systemmeldungen können angezeigt werden:

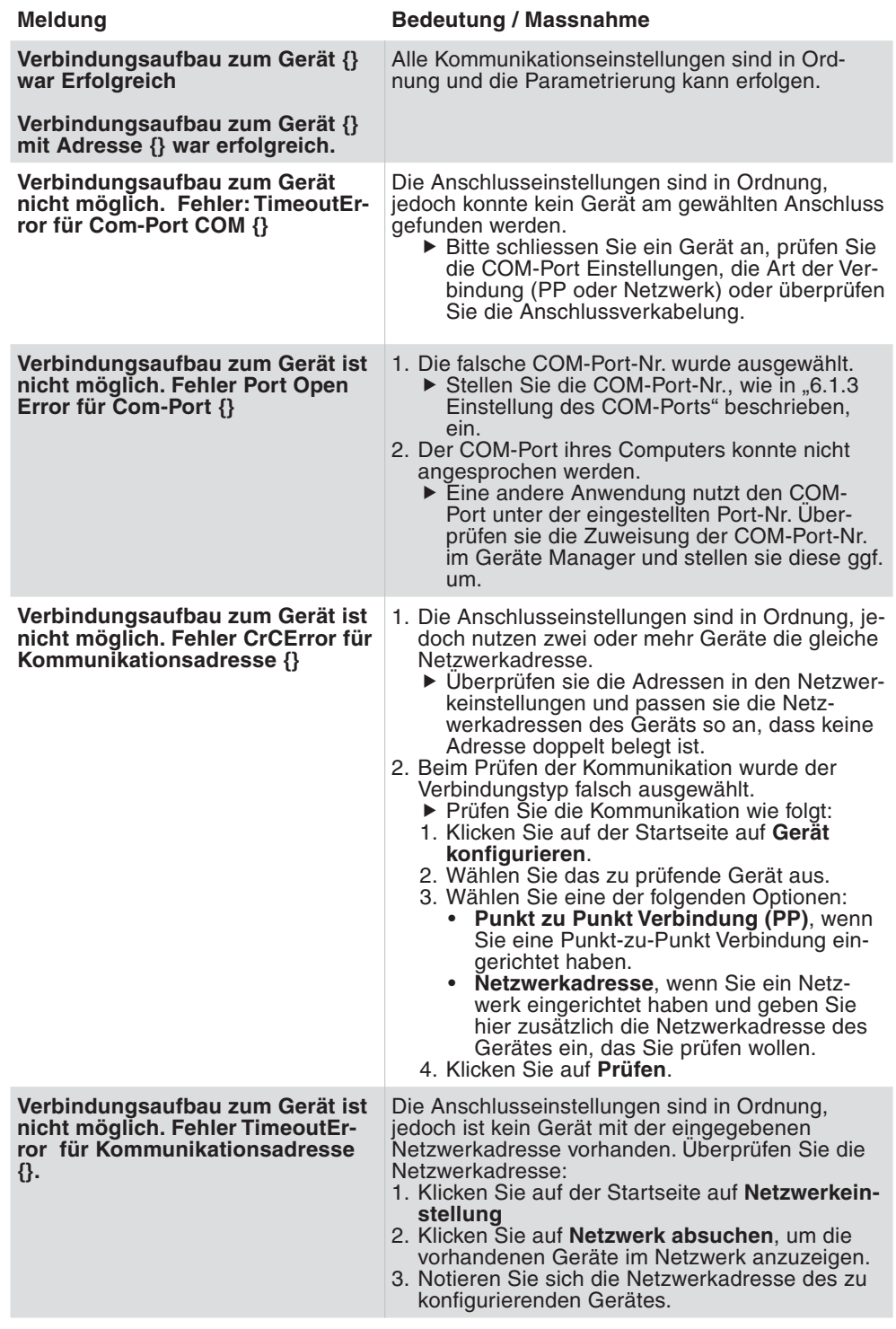

Tab. 2 Systemmeldungen Verbindungstest

## <span id="page-27-0"></span>Anschluss und Konfiguration

### **6.2 Konfiguration beenden**

Nach erfolgter Parametrierung ist die Verbindung zwischen dem Messumformer und dem PC zu trennen. Schliessen Sie anschliessend den Abschlussdeckel des Messumformers, um den ursprünglichen IP-Schutz wiederherzustellen.

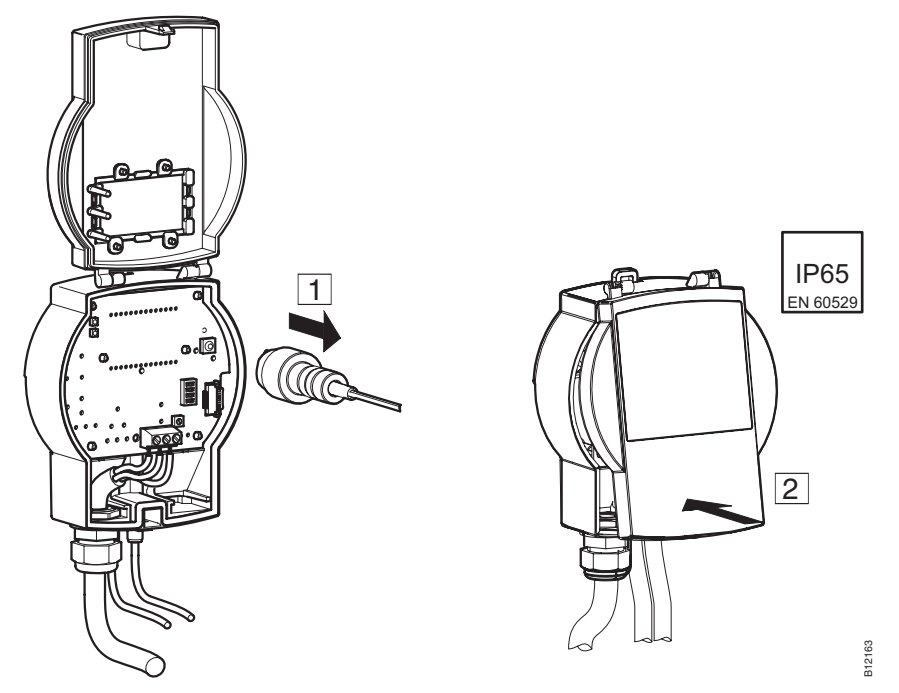

Abb. 12 Trennen der Verbindung EGP100 – PC (Verbindung über 3-poligen Steckeranschluss)

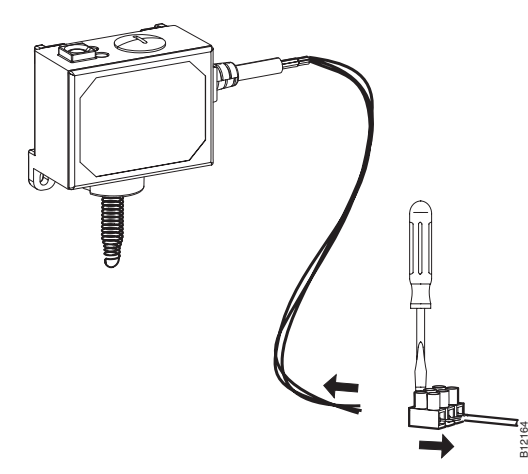

Abb. 13 Trennen der Verbindung SGU100 – PC (Verbindung über Klemmenanschluss)

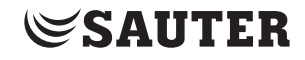

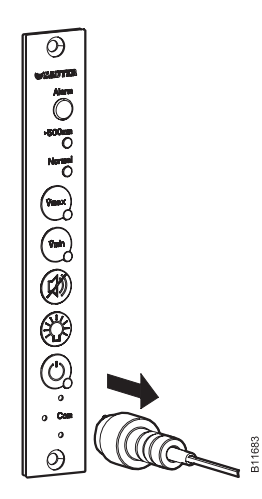

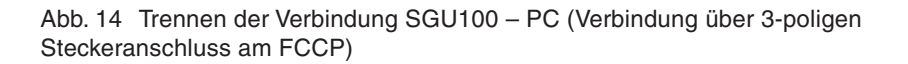

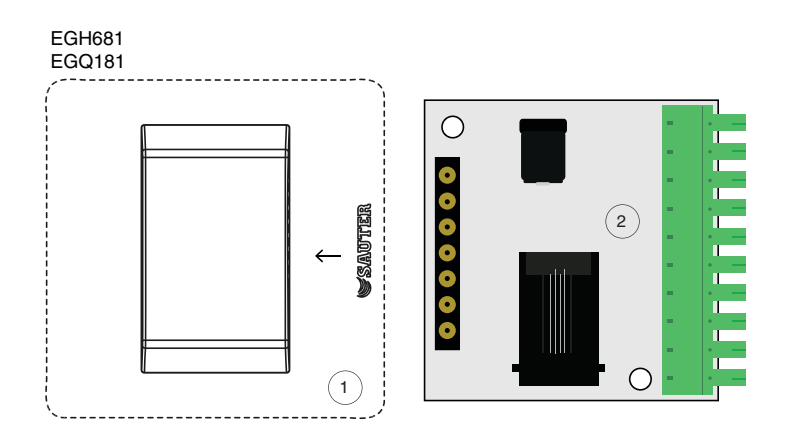

Abb. 15 Trennen der Verbindung EGQ181SF203 zum Universalkonverter, Trennen der Verbindung EGH681SF233 zum Universalkonverter

1. Ziehen Sie das Gerät (1) aus dem Steckplatz des Universalkonverters (2).

<span id="page-29-0"></span>Anschluss und Konfiguration

### **6.3 Extras**

#### **6.3.1 Netzwerkadresse auswählen**

Sie können eine Verbindung zu einem von Ihnen gewünschten Gerät herstellen. Dies kann nützlich sein, um:

- • Parameter eines im Netzwerk vorhandenen Gerätes abzulesen
- • Parameter, die für mehrere Geräte gleich sind, in diese Geräte zu übernehmen
- Die eingegebene Netzwerkadresse bezieht sich immer auf den in der Infozeile angezeigten Gerätetyp. Um mit einer Netzwerkadresse eines anderen Gerätetyps zu kommunizieren, muss zuerst der betreffende Gerätetyp eingegeben werden. Klicken Sie dafür auf der Startseite auf **Gerät konfigurieren**. **HINWEIS**

Um eine Verbindung zu einem Gerät herzustellen, führen Sie folgende Schritte aus:

- 1. Wählen Sie den Menüpunkt **Extras** → **Adresse auswählen**.
- 2. Wählen Sie einer der folgenden Optionen:
	- • Wählen Sie die Option **Punkt zu Punkt Verbindung (PP)**, wenn Sie eine Verbindung zu einem Gerät in einer Punkt-zu-Punkt herstellen wollen.
	- • Wählen Sie die Option **Netzwerkadresse** und geben Sie hier zusätzlich die Netzwerkadresse des Gerätes ein, wenn Sie eine Verbindung zu einem Gerät in einem Netzwerk herstellen wollen.
- 3. Klicken Sie auf **OK**.
- Â SAUTER CASE Sensors setzt sich mit der neu gewählten Netzwerkadresse bzw. mit dem Gerät in Verbindung.

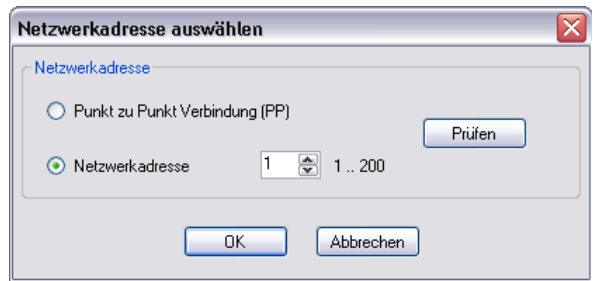

Abb. 16 Dialogfenster: Netzwerkadresse auswählen

#### <span id="page-30-0"></span>**6.3.2 Optionen**

Über den Menüpunkt **Extras** → **Optionen** können Sie länderspezifi sche Anpassungen vornehmen sowie den COM-Port einstellen.

## **6.3.2.1 Einheiten**

Unter dem Reiter **Einheiten** können Sie die von der Software zu verwendenden Einheiten auf Ihre persönlichen Gegebenheiten einstellen.

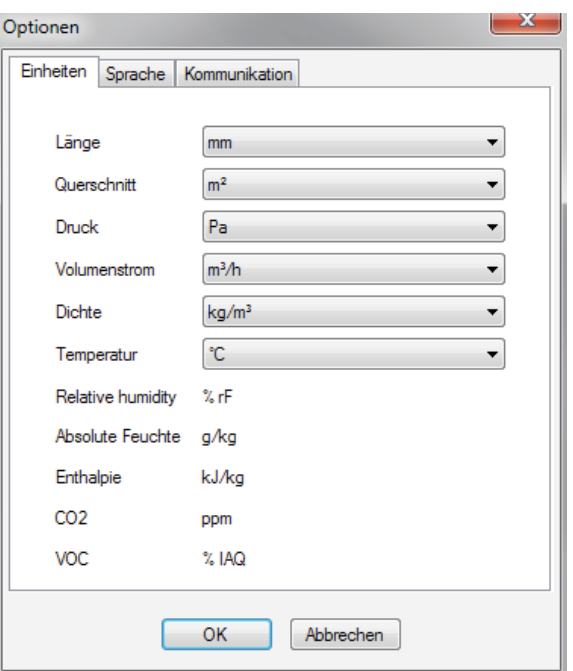

Abb. 17 Dialogfenster: Optionen → Einheiten

Hierbei stehen Ihnen die folgenden Optionen zur Verfügung.

## **Physikalische Einheit Einheiten**

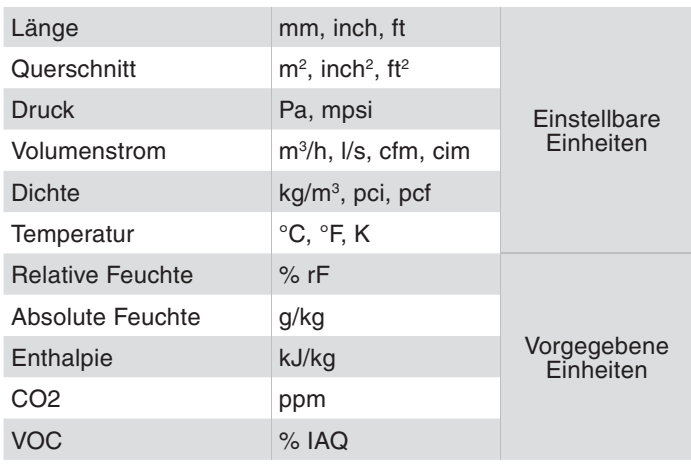

Tab. 3 Einstellbare und Feste Einheiten

### <span id="page-31-0"></span>**6.3.2.2 Sprache**

Im Reiter **Sprache** haben Sie die Möglichkeit die Programmsprache umzustellen. Hierbei stehen Ihnen die Varianten Englisch, Französisch und Deutsch zur Verfügung.

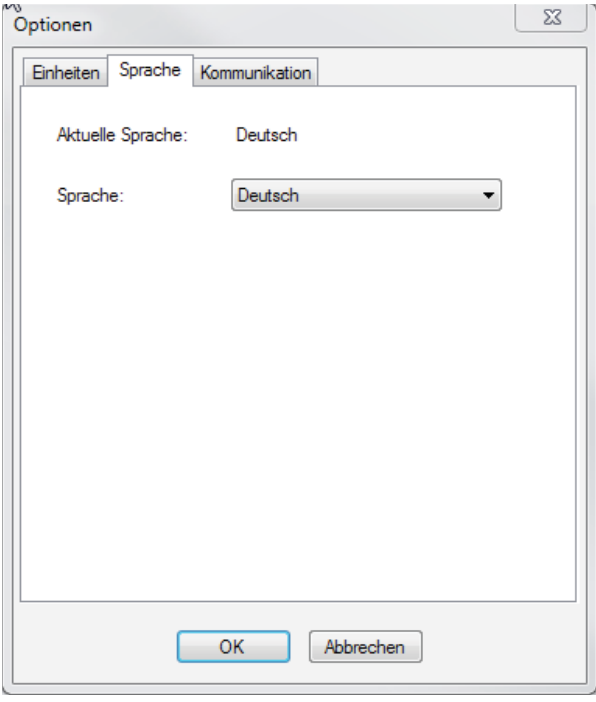

Abb. 18 Dialogfenster: Optionen → Sprache

## **6.3.2.3 Kommunikation**

Der Reiter Kommunikation zeigt die verfügbaren COM-Ports an. Sie können hier die COM-Port-Nummer einstellen, über welche SAUTER CASE Sensors mit dem Gerät kommunizieren soll und die Punkt-zu-Punkt-Kommunikation prüfen. Die COM-Port-Nummer wird wie im Abschnitt "6.1.3 Einstellung des COM-Ports" beschrieben, eingestellt.

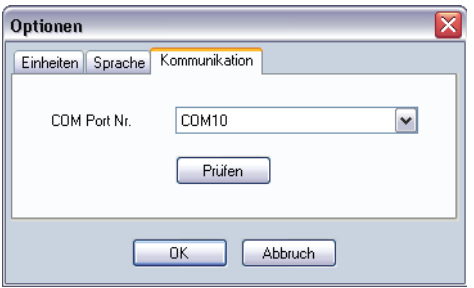

Abb. 19 Dialogfenster: Optionen → Kommunikation

## <span id="page-32-0"></span>7 Benutzeroberfläche

Das Programm ist so aufgebaut, dass eine einfache und strukturierte Bedienerführung gewährleistet ist. Nach dem Start des Programms wird die Einstiegsseite aufgerufen. Diese Seite dient dem Aufruf der Konfigurationspunkte **Netzwerkeinstellung** und dem Einstieg in die Gerätekonfiguration **Gerät konfigurieren.**

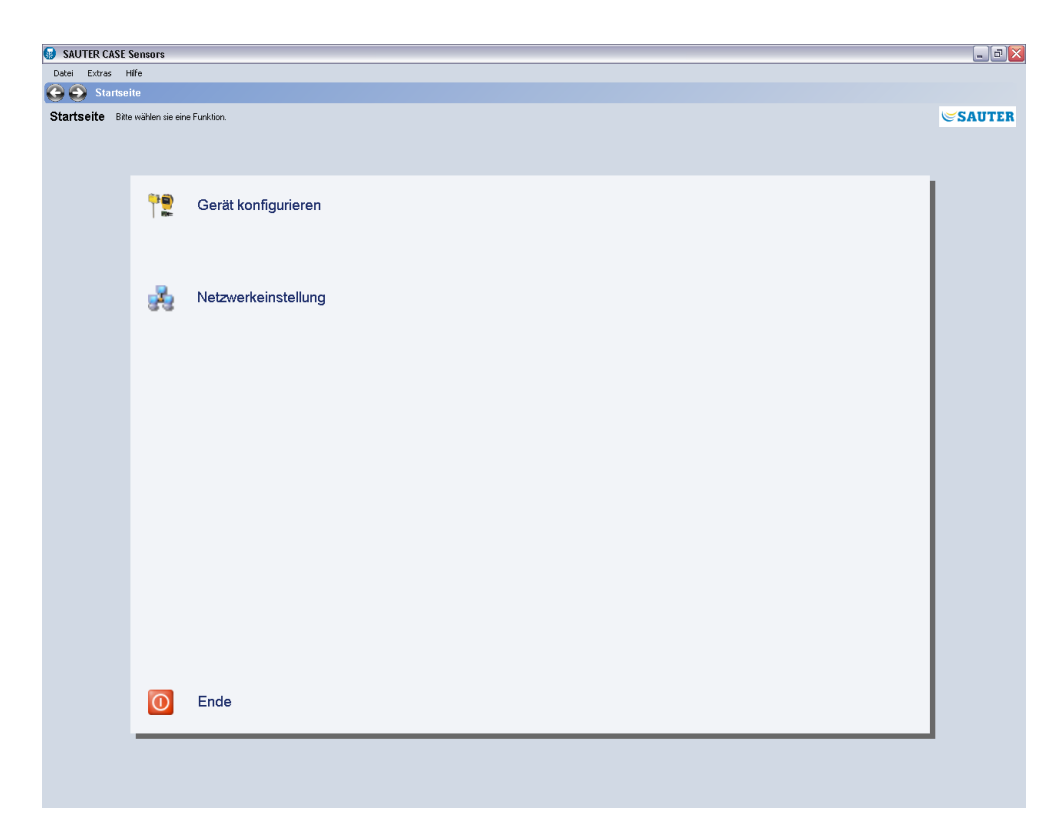

Abb. 20 GUI: SAUTER CASE Sensors Startseite

#### <span id="page-33-0"></span>Benutzeroberfläche

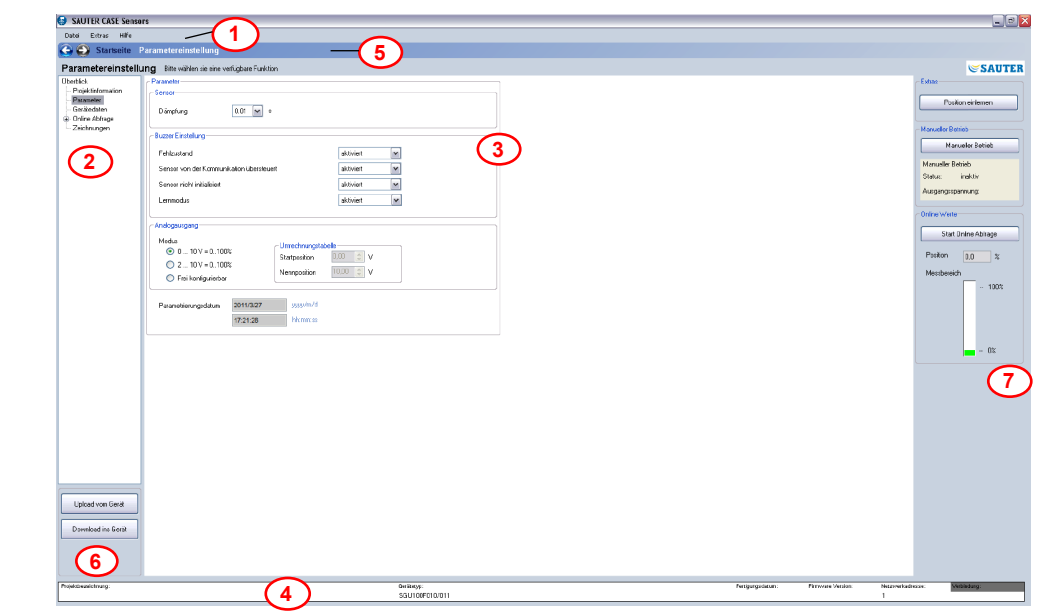

#### **7.1 Genereller Aufbau der Benutzeroberfläche (Beispiel SGU100)**

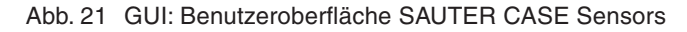

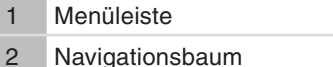

- 
- 3 Eingabemaske
- 4 Infozeile
- 5 Navigationsleiste
- 6 Up- und Downloadsteuerung
- 7 Servicefunktionen

Die Benutzeroberfläche ist in unterschiedliche Bereiche unterteilt. Hierbei können im Wesentlichen Informations- und Navigationsbereiche sowie Bereiche zur Datenerfassung unterschieden werden.

- Innerhalb der Menüleiste stehen Basisfunktionen zum Drucken von Parametern, Konfiguration der Anwendung oder der Informationsbereitstellung über die Funktionsweise der einzelnen Funktionen zur Verfügung. Im Hilfebereich kann auf die Produktdokumentation zugegriffen werden. **Menüleiste**
- Der Navigationsbaum stellt in übersichtlicher Form alle vorhandenen Seiten zur Konfiguration des Volumenstrom-Kompaktreglers zur Verfügung. Durch Anklicken der entsprechenden Seite wird diese aktiv. **Navigationsbaum**
	- In der Eingabemaske werden die Parameter des Messumformers eingegeben. **Eingabemaske**
		- Die Informations- und Statusleiste stellt die wichtigsten Daten des angeschlossenen Volumenstrom-Kompaktreglers in übersichtlicher Form zur Verfügung. **Infozeile**
- Mittels Navigationsbuttons in der Navigationsleiste kann zwischen der Startseite und dem Bereich zur Parametrierung des Gerätes umgeschaltet werden. **Navigationsleiste**

Benutzeroberfläche

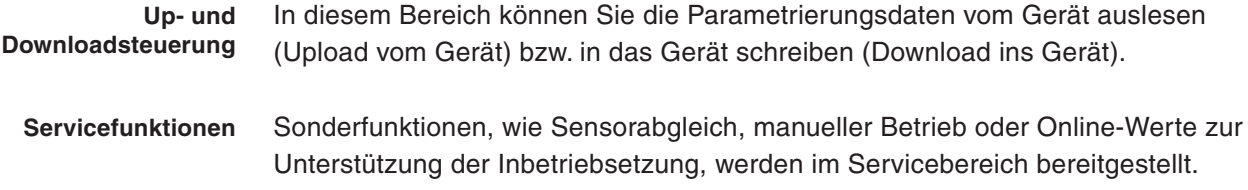
Das nachfolgende Kapitel beschreibt Schritt für Schritt die verfügbaren Funktionen innerhalb der SAUTER CASE Sensors Software zur Parametrierung eines Messumformers. Für die Parametrierung ist vorgängig ein Messumformer physikalisch, wie im Kapitel 5 beschrieben, anzuschließen und zu konfigurieren.

#### <span id="page-36-0"></span>**8.1 Programmstart**

- **F** Starten Sie das Programm über das Startmenü Start → Programme → **CASE Tools** oder **CASE Suite** → **CASE Sensors**.
- Â Es ist kurz ein Begrüssungsbildschirm zu sehen, anschliessend wird die Startseite angezeigt.

#### **8.2 Startseite**

Auf der Startseite stehen Ihnen die folgenden Funktionen zur Auswahl zur Verfügung:

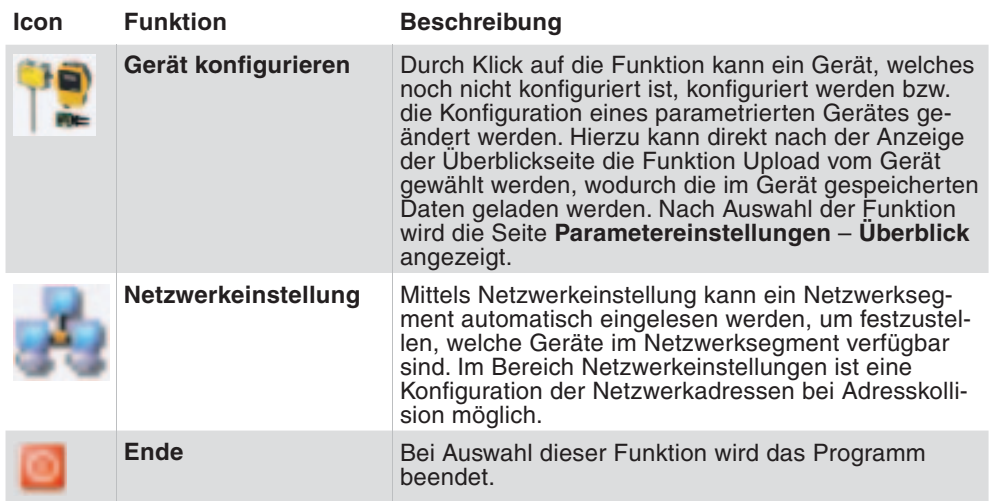

Tab. 4 Funktionen Einstiegsseite

A

Wenn das Programm SAUTER CASE Sensors beendet wird, gehen alle eingegebenen Daten verloren. Wenn sie Daten für spätere Konfigurationen von weiteren Geräten speichern wollen, können sie ein Messumformer nutzen, indem sie alle Daten in diesen Downloaden und diese Daten zur Verwendung dann später im Programm mit einem Upload wiederherstellen.

#### **8.3 Konfiguration exportieren**

Die Konfiguration des Messumformers kann in eine Datei für die Archivierung (Back-up) der Gerätekonfiguration oder für die Projektdokumentation in eine Datei exportiert und abgespeichert werden. Dabei können Sie auswählen, welche Konfigurationsdaten gespeichert werden sollen (standardmässig sind alle Daten ausgewählt):

- **Projektinformation**
- **Parameter**

Führen Sie folgende Schritte aus, um die Daten in eine Datei zu exportieren:

- 1. Wählen Sie **Datei** → **Konfiguration exportieren**.
- 2. Um die Datei eindeutig zu identifizieren, können Sie in den Feldern **Name** und **Beschreibung** eine Beschreibung der zu exportierenden Datei hinzufügen. Der Name besteht per Default aus dem Gerätetyp.
- 3. Wählen Sie mit Klick auf **Durchsuchen** ein Verzeichnis aus, in das die Datei gespeichert werden soll. Bei Bedarf können Sie den Dateinamen ändern.
- 4. Klicken Sie auf **Details**, wenn Sie die zu exportierenden Daten einzeln auswählen wollen. Standardmässig werden alle Daten einer Datei exportiert.
- 5. Klicken Sie auf **Export**, um die ausgewählten Daten in eine Datei zu exportieren.

#### **8.4 Konfiguration importieren**

Über die Funktion Konfiguration importieren ist es möglich, die Konfiguration aus einer Datei in SAUTER CASE Sensors zu importieren. Diese Funktion kann beispielsweise nützlich sein, um eine vorab gespeicherte Konfiguration des Gerätes einzuspielen oder wiederherzustellen.

Hinweis: Um Konflikte zwischen des in CASE Sensors ausgewählten Gerätetyps und der Konfigurationsdatei zu vermeiden, wird empfohlen eine Konfigurationsdatei aus der Startseite zu importieren.

Führen Sie folgende Schritte aus, um eine Konfiguration in CASE Sensors zu importieren:

- 1. Wählen Sie **Datei** → **Konfiguration importieren**.
- 2. Wählen Sie mit Klick auf **Durchsuchen** das Verzeichnis, in dem die Datei abgelegt ist.
- 3. Wählen Sie in der Tabelle **Datei auswählen** die Zeile mit der Datei aus, die Sie importieren wollen.

- 4. Klicken Sie auf **Details**, wenn Sie die zu importierenden Daten einzeln auswählen wollen. Standardmässig werden alle Daten einer Datei importiert.
- 5. Klicken Sie auf **Import**, um die ausgewählten Daten in CASE Sensors zu importieren.

#### <span id="page-38-0"></span>**8.5 Konfiguration drucken**

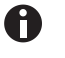

Diese Funktion ist bei den Sensoren EGH681SF233 und EGQ181SF203 nicht verfügbar.

Alle Konfigurationsdaten können mittels Druckfunktion im Menü **Datei** → **Inbetriebsetzungs-Protokoll erstellen** in eine Datei gedruckt werden. Nach Aufruf der Funktion wird als Erstes ein Dialogfenster eingeblendet in dem Sie einen Kommentar einfügen können.

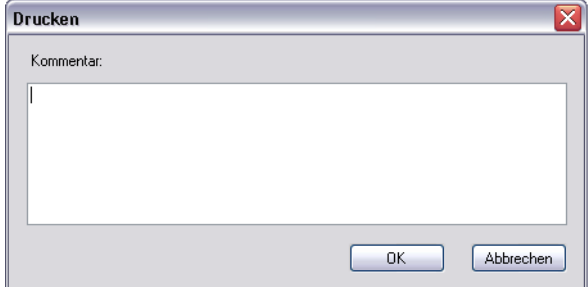

Abb. 22 Dialogfenster: Konfiguration drucken

Wenn Sie nun den Dialog mit **OK** bestätigen, wird das Protokoll mit allen vorhandenen Daten generiert. Zur Speicherung, Weiterverarbeitung oder späteren Ausdruck der Daten stehen eine Vielzahl von unterschiedlichen Formaten zur Verfügung.

#### <span id="page-39-0"></span>**8.6 Netzwerkeinstellung**

Innerhalb der Funktion **Netzwerkeinstellung** werden die im Netzwerk angeschlossenen Geräte angezeigt und wenn notwendig konfiguriert.

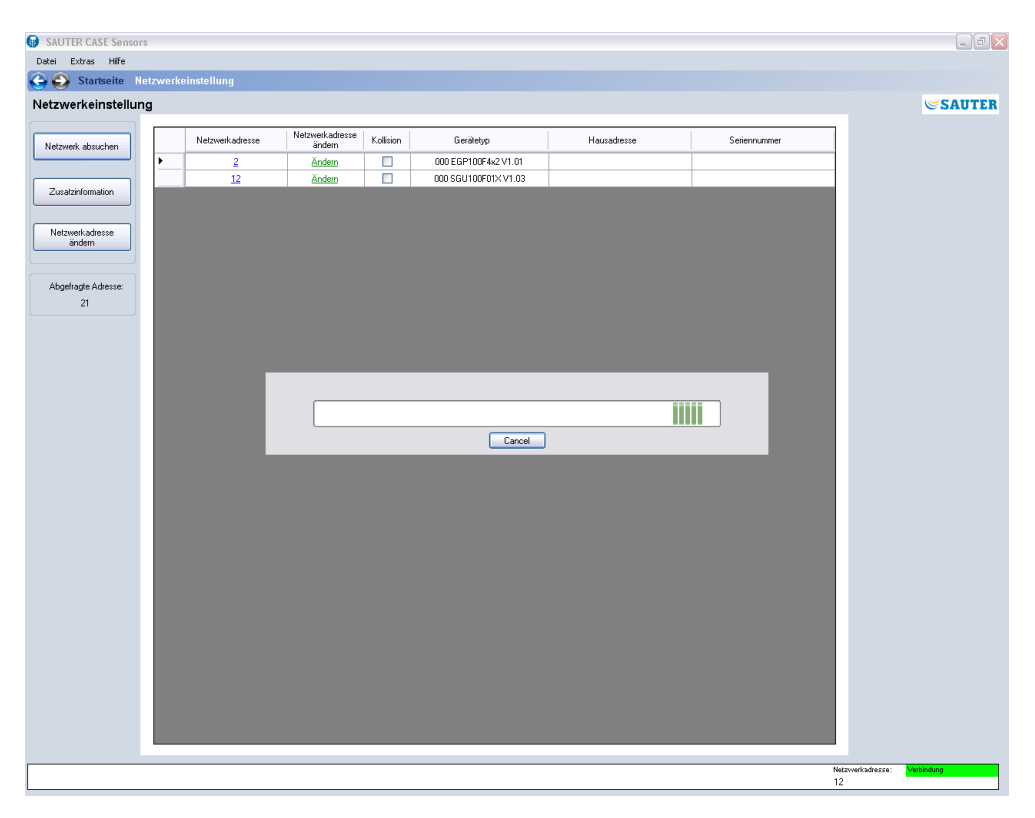

Abb. 23 GUI: Netzwerkeinstellungen

Um angeschlossene Geräte zu konfigurieren, muss zuerst das Netzwerk nach den verfügbaren Geräten durchsucht werden. Führen Sie dazu die folgenden Schritte aus:

- 1. Wählen Sie auf der Startseite **Netzwerkeinstellungen**.
- 2. Klicken Sie auf **Netzwerk absuchen**.
- Â Das Programm prüft nun ob sich Geräte am Netzwerk befinden und listet diese spätestens nach einem Timeout von 30 s, in tabellarischer Form auf. Während des Suchlaufs wird die aktuelle abgefragte Adresse im Feld **Aktuelle Adresse** mit der Netzwerkadresse des Gerätes in der Liste sofort angezeigt.
- 3. Sie können die Suche mit Klick auf **Abbrechen** abbrechen, wenn alle Geräte innerhalb des Netzwerksegments aufgelistet sind.

Es werden die folgenden Informationen angezeigt:

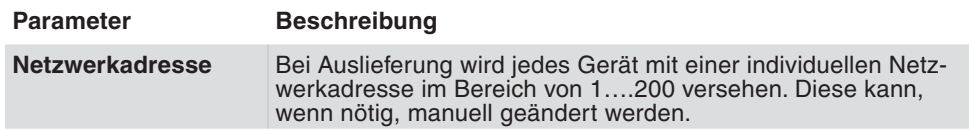

<span id="page-40-0"></span>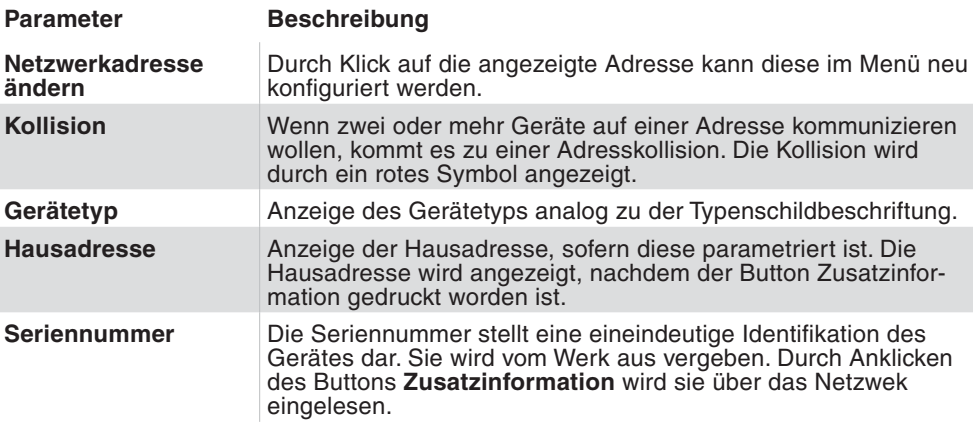

Tab. 5 Parameter Netzwerkkonfiguration

Wird ein Gerät explizit angewählt kann durch Drücken des Buttons **Netzwerkadresse ändern** der Dialog zur Adressänderung aufgerufen werden.

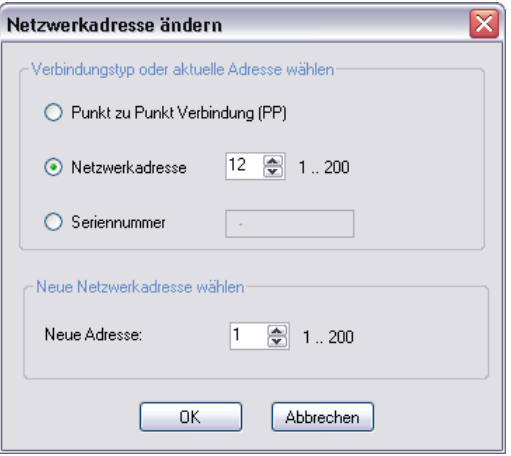

Abb. 24 Dialogfenster: Netzwerkadresse ändern

Die folgenden Optionen stehen zur Verfügung:

- • Ist nur ein Gerät angeschlossen, so ist zwingend die Funktion **Punkt zu Punkt Verbindung (PP)** zu wählen. Der Messumformer wird direkt angesprochen.
- • Sind zwei oder mehr Geräte im Netzwerk vorhanden, so ist über die Funktion **Netzwerkadresse** die Adresse des gewünschten Gerätes auszuwählen.
- • Ist die Seriennummer des Gerätes bekannt, kann im Feld **Seriennummer** die Seriennummer eingegeben werden. Dies ermöglicht es, zwischen zwei Geräten mit derselben Adresse (Kollision) zu unterscheiden und einem der beiden Geräten eine neue, eindeutige Adresse zuzuweisen, ohne das Gerät vom Netzwerk abhängen zu müssen.
- • Die Funktion **Neue Adresse** ermöglicht die manuelle Vergabe einer neuen Netzwerkadresse. Diese kann aus einem Bereich von 1…200 gewählt werden.

#### <span id="page-41-0"></span>8.7 Gerät konfigurieren

Um eine neues Gerät zu konfigurieren wählen Sie bitte den Menüpunkt Gerät konfigurieren aus. Im Anschluss daran können Sie das gewünschte Gerät auswählen. Wählen Sie dafür zuerst die Gerätekategorie und danach das Gerät aus.

Zuordnung der Geräte zu einer Gerätekategorie und Beschreibung der Geräte:

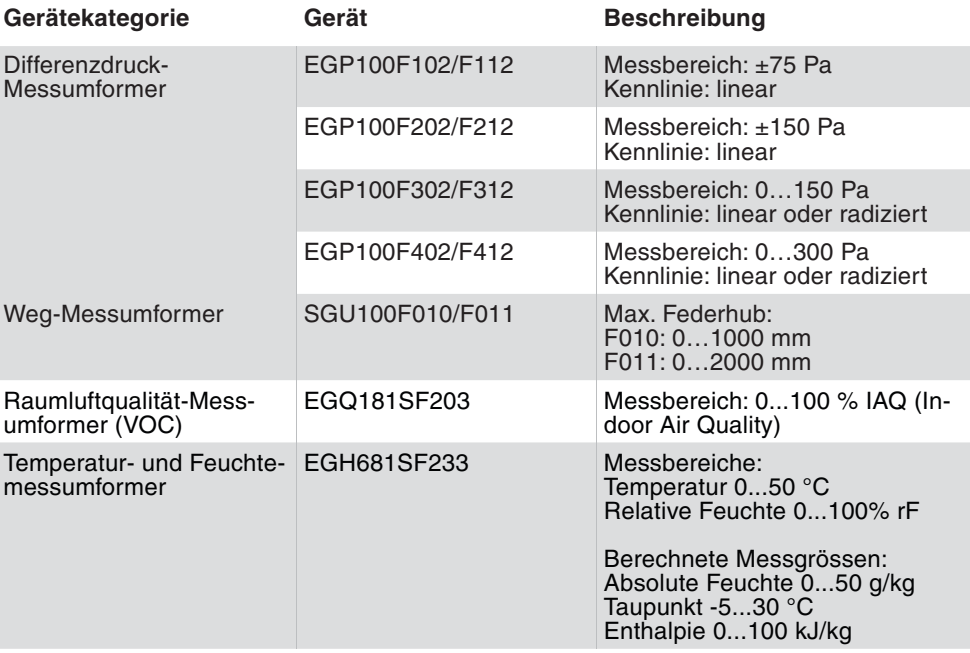

Tab. 6 Unterstützte Geräte in SAUTER CASE Sensors V2.2

Bitte stellen Sie sicher, dass hier das richtige Gerät ausgewählt wird. Bei falscher Zuordnung kann es zu einer Fehlermeldung beim Download der Parameter in das Gerät kommen, da die Software es nicht zulässt, Geräte mit Werten zu parametrieren, welche nicht mit dem Messbereich des Sensors übereinstimmen. **HINWEIS**

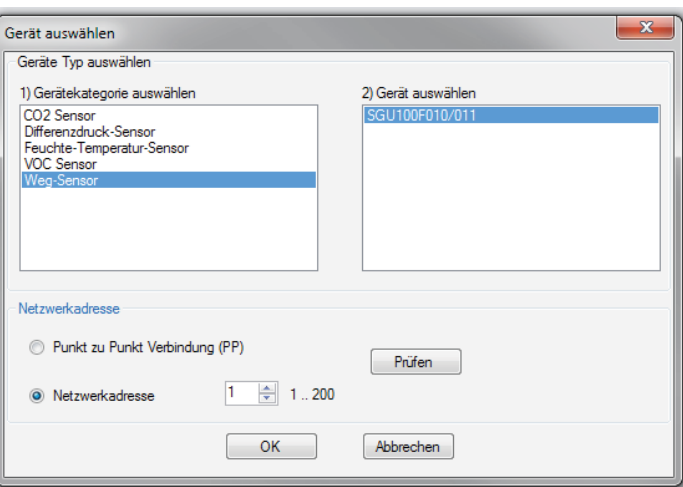

Abb. 25 Dialogfenster: Geräteauswahl

Im Bereich **Netzwerkadresse** sind die Funktionen Punkt zu Punkt Verbindung

<span id="page-42-0"></span>(PP) oder Netzwerkadresse auswählbar. Die individuelle Geräteadresse kann im Bereich Netzwerkeinstellungen ermittelt werden. Nach Einstellung der Adresse kann mittels des Buttons **Prüfen** die Kommunikation getestet werden.

Ist nur ein Gerät angeschlossen, so ist die Funktion Punkt zu Punkt Verbindung zu wählen.

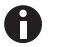

A

Wenn mehr als ein Gerät im Netzwerk vorhanden ist, darf die Funktion PP- Verbindung nicht verwendet werden. Es ist die jeweils gültige Adresse unter Netzwerkadresse einzustellen, damit das gewünschte Gerät direkt angesprochen wird.

#### **8.8 Parametereinstellung**

Nachdem ein Gerät ausgewählt wurde, erscheint die Überblickseite der **Parametereinstellung**.

In den nachfolgenden Abschnitten werden die verfügbaren Funktionen im Bereich der **Parametereinstellung** beschrieben. Im linken Navigationsbaum können Sie zwischen den verfügbaren Parameter-Einstellmöglichkeiten navigieren. In der rechten Spalte der Benutzeroberfläche befinden sich die Servicefunktionen.

### **8.8.1 Übersicht**

Im Bereich **Übersicht** stehen die wichtigsten Parameter zur Konfiguration des Messumformers gebündelt zur Verfügung.

Alle Parameter, die auf dieser Seite bereitgestellt werden, sind auch auf den zugehörigen Detailseiten, welche über den Navigationsbaum aufrufbar sind, enthalten. Sie müssen jedoch nur einmal eingegeben werden. Eine Übernahme der Parameter erfolgt durch das Programm automatisch. Diese Parameter werden innerhalb des Handbuches somit auch doppelt beschrieben und wenn notwendig oder sinnvoll in den Detailseiten mit vertiefenden Informationen versehen.

#### **8.8.2 Projektdaten**

Im Bereich Projektdaten können Sie die Hausadresse zur eindeutigen Lokalisierung des Messumformers und das Datum der Inbetriebnahme eingeben.

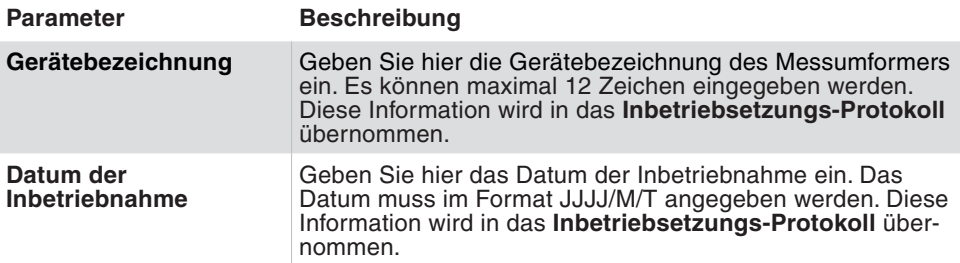

Tab. 7 Parametereingabe im Bereich "Projektdaten"

#### <span id="page-43-1"></span>**8.8.3 Parameter**

Im Bereich **Parameter** können Sie Parametereinstellungen zum Messsignal, zur Kennlinie und zu den Sonderfunktionen eines Messgerätes vornehmen. Die hier einstellbaren Parameter sind abhängig vom Messumformer. Eine gerätespezifische Beschreibung der einstellbaren Parameter finden Sie in Kapitel ["9 Gerätespezifische Parametrierung".](#page-46-0)

## **8.8.4 Gerätedaten**

Im Bereich **Gerätedaten** werden die Identifikationsdaten des Messumformers für Supportzwecke angezeigt:

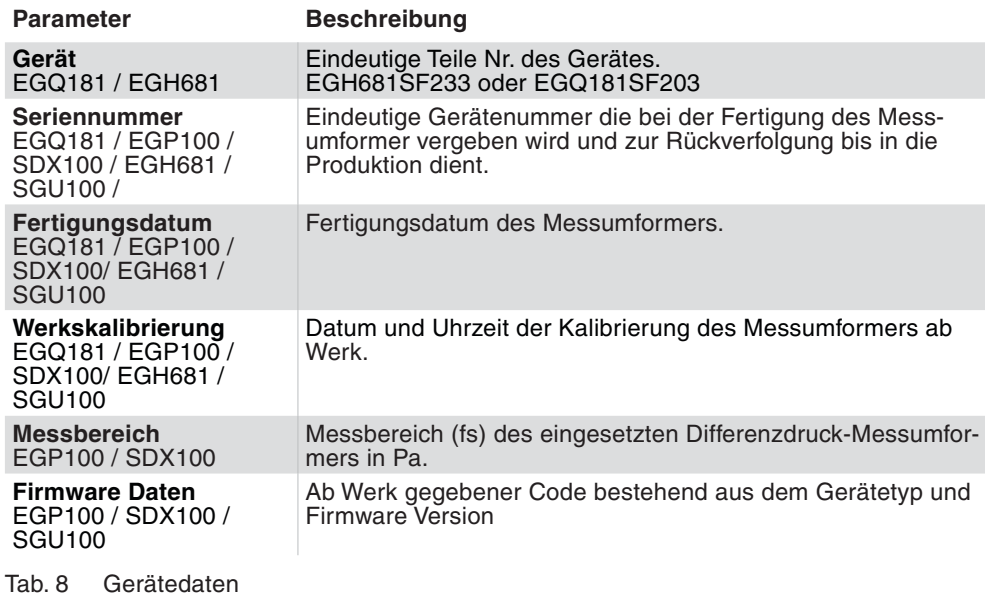

#### <span id="page-43-0"></span>**8.8.5 Online-Abfrage**

Im Bereich **Online-Abfrage** werden die Messwerte grafisch und numerisch angezeigt. Bevor Sie eine Visualisierung starten, empfehlen wir die aktuelle Konfiguration des Gerätes durch einen Upload abzulesen.

**CASE Sensors**

## **SAUTER**

#### Parametrierung

<span id="page-44-0"></span>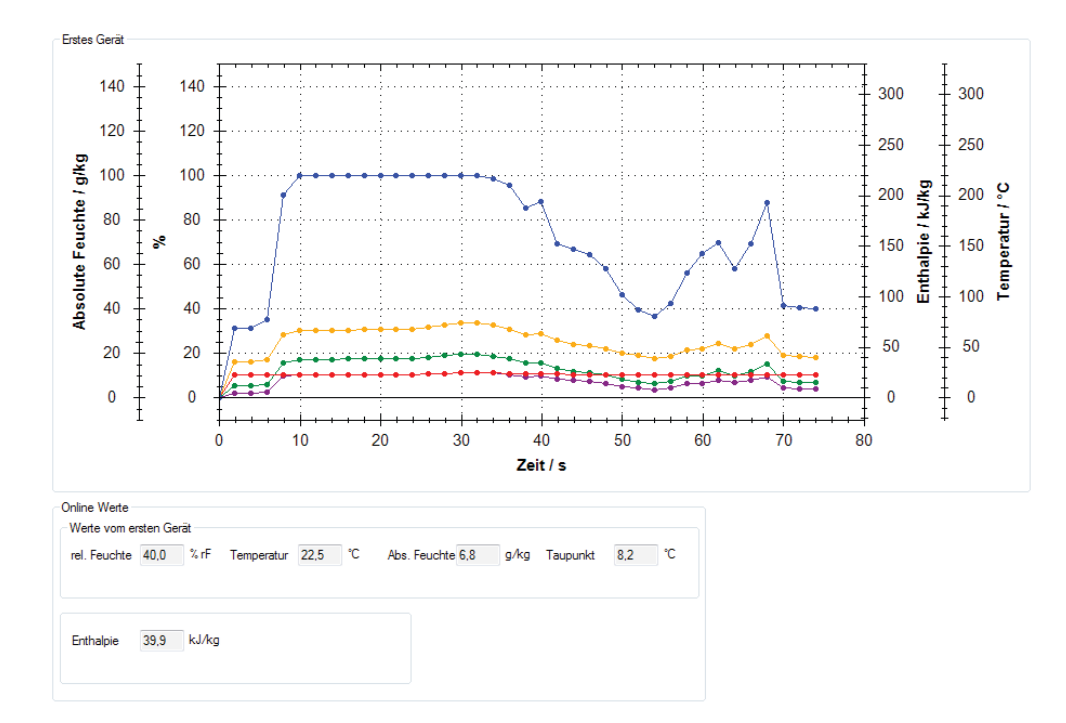

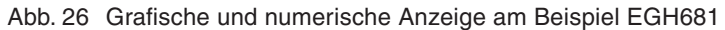

Um die Werte im Bereich **Online-Werte** anzuzeigen und eine Visualisierung zu starten, klicken Sie in der rechten Spalte der Benutzeroberfläche im Bereich **Online-Abfrage** auf **Start Online-Abfrage**.

Sie können sich die Messwerte von zwei Messumformern parallel aufzeigen lassen. Sie müssen dafür einen zweiten Messumformer (Weg- oder Differenzdruckmessumformer) durch die Eingabe der Netzwerkadresse und Auswahl des Gerätetyps (F-Variante) ausgewählt haben. Durch die gleichzeitige Visualisierung von zwei Messumformern können beispielsweise wertvolle Informationen und Zusammenhänge über die folgenden Verfahren bei der Inbetriebnahme gesammelt werden:

- Kanaldruck- bzw. Volumenstromregelung der Zuluft und Abluft
- Raumdruckschwankungen bei Druck- oder Volumenstromschwankungen in der Zuluft oder Abluft
- Raumdruck-, Abluftvolumenstromvariationen in einem Labor beim Öffnen oder Schliessen eines Laborabzuges

Um ein zweites Gerät zu visualisieren, wählen Sie im Abschnitt **Graphikeinstellung** die Option **Zweites Gerät visualisieren**.

Die Visualisierung von zwei Messumformern ist bei einer Punkt-zu-Punkt-Verbindung nicht möglich. **HINWEIS**

> Im Abschnitt **Graphikeinstellung** können Sie Einstellungen für die Anzeige der Visualisierung vornehmen.

Unter **Erstes Gerät** können Sie die Farbe der angezeigten Parameter eines

# **SAUTER**

#### Parametrierung

Gerätes einstellen. Wenn Sie die Option **Zweites Gerät visualisieren** angewählt haben, können Sie die Parameterfarbe eines zweiten Reglers bestimmen.

Unter **Takteinstellung** kann das Zeitintervall für die Aufzeichnung der Messwerte eingestellt werden. Die Anzahl der Einträge ist auf 32000 begrenzt.

Unter **Aufzeichnungseinstellung** können Sie die grafisch angezeigten Werte in eine CSV-Datei speichern und die Werte somit für die weitere Diagnose einer Anlage verwenden.

#### Beim Einsatz eines SGU100 enthält der Bereich **Online-Abfrage** den zusätzlichen Abschnitt **Status**. Hier werden Betriebs-, Fehler- und Wartungszustände des SGU100 angezeigt. Mehr Informationen dazu finden Sie unter ["9.2.4 Statusanzeige"](#page-56-0). **HINWEIS**

Folgende weitere Funktionen stehen Ihnen für die Visualisierungsanzeige zur Verfügung:

- • Zoom-in/zoom-out: Linker Mausklick im Bereich der Visualisierung und gleichzeitiges Scrollen mit der Maus.
- • Bearbeiten der Visualisierung: Rechter Mausklick im Bereich der Visualisierung. Sie haben folgende Optionen:
	- • **Copy**: Visualisierung wird in die Zwischenablage kopiert.
	- • **Save Image As**: Aktuelle Visualisierung auf einem Datenträger speichern.
	- • **Page Setup**: Druckereinstellungen für die Visualisierung anzeigen
	- • **Print…**: Visualisierung ausdrucken (mit vorheriger Auswahl des Zieldruckers).
	- • **Show Point Value:** Mauszeiger über eine Kurve halten, um die Messwerte anzuzeigen.
	- • **Un-Zoom**: Eine Stufe auszoomen.
	- • **Undo all Zoom/Pan**: Wiederherstellung der Originalgrösse der Visualisierung und der Skala nach Zoom.
	- • **Set scale to default**: Aufgenommene Messwerte werden über die gesamte Erfassungszeit angezeigt.

#### **8.9 Zeichnungen**

Der Bereich **Zeichnungen** hat rein informativen Charakter und soll bei der Installation oder Fehlersuche vor Ort unterstützen. Die abgebildeten Schemata zeigen zum einen den regeltechnischen Signalfluss in der Anwendung und zum anderen die Anschlussbelegung am Kabel (Anschlussdiagramm).

<span id="page-46-0"></span>Dieses Kapitel beschreibt die gerätespezifischen Parametereinstellungen und Servicefunktionen unter **Startseite** → **Gerät konfigurieren**.

#### <span id="page-46-1"></span>**9.1 Differenzdruck-Messumformer EGP100**

#### **9.1.1 Einstellbare Geräteparameter**

Beim EGP100 können Sie den Messbereich und den Analogausgang einstellen.

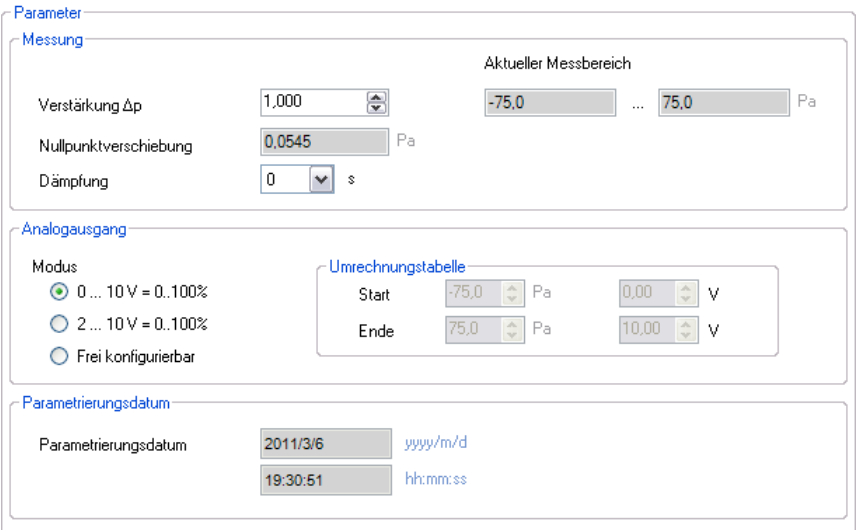

Abb. 27 GUI: Parameter EGP100 mit symmetrischem Messbereich

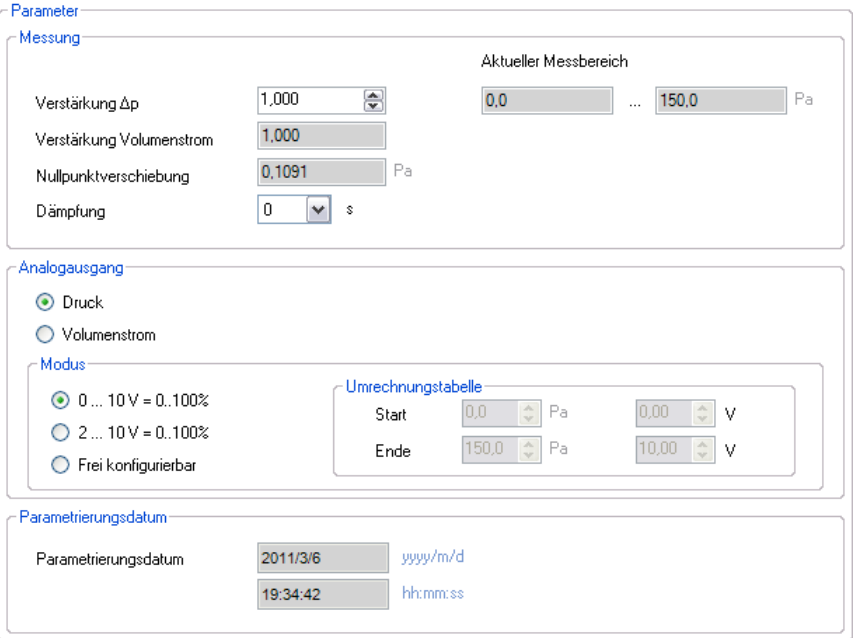

Abb. 28 GUI: Parameter EGP100 mit asymmetrischem Messbereich

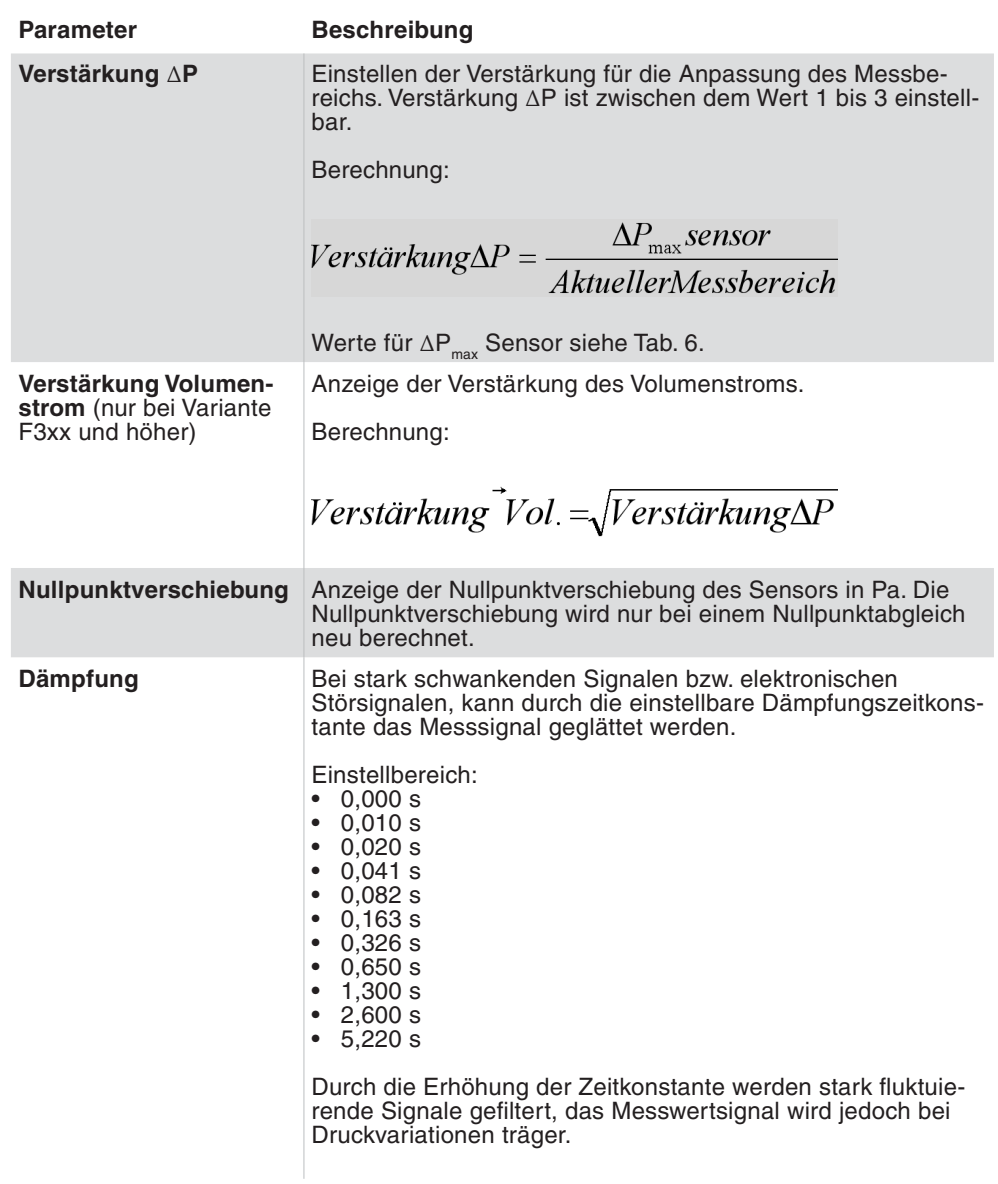

<span id="page-47-0"></span>Parametereinstellungen im Bereich **Messung**

Tab. 9 EGP100 Parameter: Messung

Parametereinstellungen im Bereich **Analogausgang**

<span id="page-48-0"></span>Bei den Varianten mit symmetrischem Messbereich (F1xx und F2xx) wird nur der Differenzdruck erfasst (lineare Kennlinie). **HINWEIS**

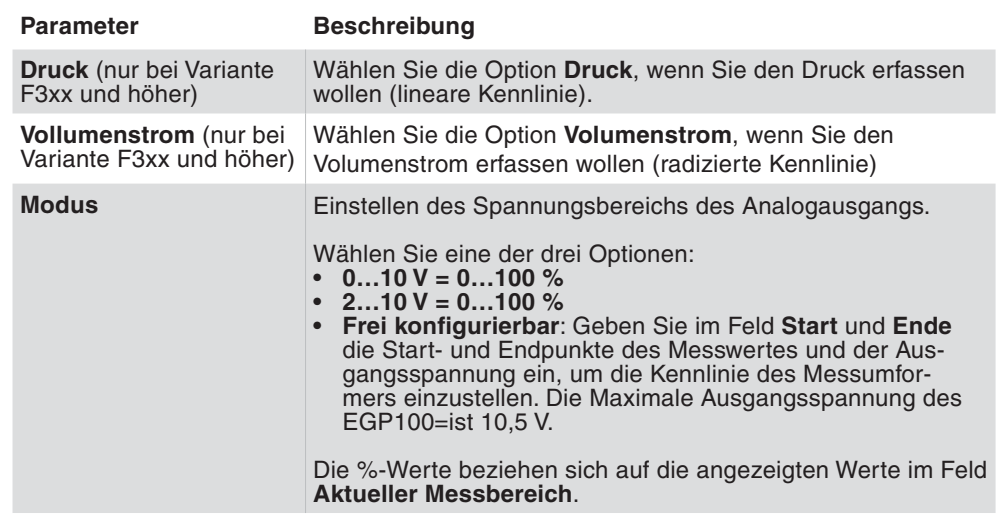

Tab. 10 EGP100 Parameter: Analogausgang

Parametereinstellungen im Bereich **Parametrierungsdatum**

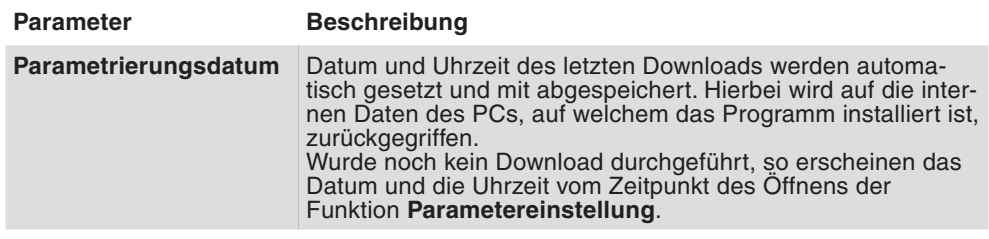

Tab. 11 EGP100 Parameter: Parametrierungsdatum

#### **9.1.2 Anwendungsbeispiele**

*Anwendungsbeispiel 1: Volumenstromerfassung*

#### **Angabe:**

- Maximaler Volumenstrom in der Anlage: 1150 m<sup>3</sup>/h
- • Lüftungskanal-Durchmesser: DN = 250
- • Volumenstrom der Messeinrichtung: XAFP100F001 in Kombination mit EGP100
- Luftdichte:  $1,2$  kg/m<sup>3</sup>
- $\supset$  Berechnung des resultierenden Wirkdrucks gemäss:

$$
\Delta P = \left(\frac{\dot{V}}{c}\right)^2
$$

- • C-Faktor (gemäss Montagevorschrift der Strömungssonde XAFP100, Dokumentennummer: P100003790) = 154,6
- Gemessener Wirkdruck bei 1150 m<sup>3</sup>/h: ∆P = 55 Pa
- Â Geräteauswahl: EGP100F302 oder EGP100F312 ( ∆Pmax Sensor = 150 Pa)

#### **Parametereinstellungen für EGP100F3x2:**

- • Verstärkung ∆P = 2,5 (aktueller Messbereich = 0…60 Pa)
- Analogausgang:  $0...100 \% = 0...10 V$  oder  $2...10 V$

Das Analogausgangssignal bezieht sich nun auf den neu eingestellten Messbereich 0…60 Pa, d. h. 100% des eingestellten Messbereiches entsprechen 60 Pa. Daraus ergibt sich, unter Berücksichtigung des C-Faktors, ein Volumenstrom von 1200 m<sup>3</sup>/h.

#### **HINWEIS**

Bei Anschluss an Geräte, deren Messeingänge nicht ausreichend "sink-fähig" sind, ist das Ausgangssignal mit 2…10 V zu parametrieren. Somit werden Fehler im unteren Messbereich vermieden.

*Anwendungsbeispiel 2: Differenzdruckerfassung*

**Angabe:**

- • Maximaler Differenzdruck in der Anlage: 200 Pa
- $\bigcirc$  Geräteauswahl: EGP100F402 oder EGP100F412 (ΔP<sub>max</sub> Sensor = 300 Pa)

#### **Parametereinstellungen für EGP100F4x2:**

- • Verstärkung ∆P = 1,5 (aktueller Messbereich = 0…200 Pa)
- Analogausgang:  $0...10$  V =  $0...100$  % oder  $2...10$  V =  $0...100$  %

Das Analogausgangssignal bezieht sich nun auf den neu eingestellten Messbereich 0…200 Pa.

- • Um Werte über 200 Pa zu erfassen, muss die Verstärkung ∆P reduziert werden. **HINWEIS**
	- Bei Anschluss an Geräte, deren Messeingänge nicht ausreichend "sink-fähig" sind, ist das Ausgangssignal mit 2…10 V zu parametrieren. Somit werden Fehler im unteren Bereich vermieden.

#### **9.1.3 Service-Funktionen**

Für die Inbetriebnahme und Instandhaltung des EGP100 stehen in der rechten Spalte unter **Gerät konfigurieren** folgende Service-Funktionen zur Verfügung:

- • **Nullpunktabgleich**: Durch Mausklick auf den Button **Nullpunktabgleich** wird ein Abgleich des Sensors forciert. Hierzu erscheint zuerst ein Fenster, welches darauf hinweist, dass die beiden Messanschlüsse abgezogen werden müssen. Nach Bestätigung mit **OK** wird ein Sensorabgleich durchgeführt. Hierzu wird der Nullpunkt des Sensors neu gesetzt, d.h. das die Nullpunktverschiebung des Sensors verändert wird. Es handelt sich bei dieser Vorgehensweise nicht um eine Kalibrierung.
- • **Online-Werte**

Im Bereich **Online-Werte** wird der gemessene Differenzdruck des aktuellen Messbereiches in Pa und in % numerisch angezeigt.

Um die Werte zu aktualisieren, klicken Sie auf **Start Online-Abfrage**.

Diese Messwerte werden auch im Bereich **Online-Abfrage** grafisch in Form eines Bargraphs angezeigt. Sie können dort auch eine historische Aufzeichnung der Messwerte in eine CSV-Datei speichern. **HINWEIS**

> Mehr Informationen zur **Online-Abfrage** finden Sie im Abschnitt ["8.6.5 Online-](#page-43-0)[Abfrage"](#page-43-0).

# <span id="page-51-0"></span>**SAUTER**

## Gerätespezifische Parametrierung

#### **9.2 Weg-Messumformer SGU100**

#### **9.2.1 Einstellbare Geräteparameter**

Beim SGU100 können Sie den Sensor, die akustische Signalisierung und den Analogausgang einstellen.

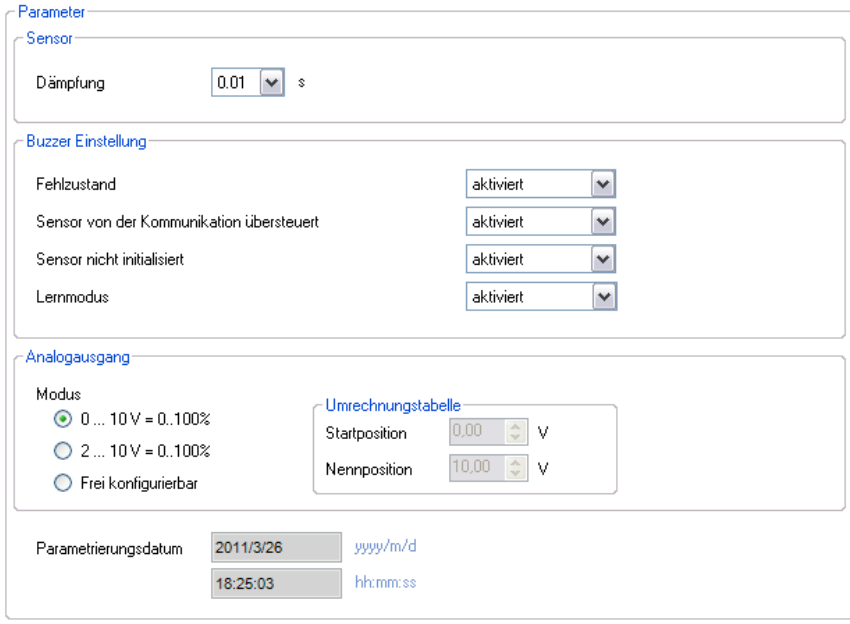

Abb. 29 GUI: Parameter SGU100

Parametereinstellungen im Bereich **Sensor**

| <b>Parameter</b> | <b>Beschreibung</b>                                                                                                    |
|------------------|----------------------------------------------------------------------------------------------------|
| Dämpfung         | Bei stark schwankenden Signalen bzw. elektronischen<br>Störsignalen, kann durch die einstellbare Dämpfungszeitkons-<br>tante das Messsignal geglättet werden.                                                                                                    |
|                  | Einstellbereich:<br>$\cdot$ 0,000 s<br>$\cdot$ 0,010 s<br>$\cdot$ 0.020 s<br>$\cdot$ 0,041 s<br>$\cdot$ 0,082 s<br>$\cdot$ 0.163 s<br>$\cdot$ 0.326 s<br>$\cdot$ 0.650 s<br>• $1,300 s$<br>• 2,600 s<br>$\cdot$ 5,220 s<br>Durch die Erhöhung der Zeitkonstante werden stark fluktuie-<br>rende Signale gefiltert, das Messwertsignal wird jedoch bei<br>Druckvariationen träger. |

Tab. 12 SGU Parameter: Sensor

Parametereinstellungen im Bereich **Buzzer-Einstellung** 

<span id="page-52-0"></span>Alle akustischen Signale sind standardmässig aktiviert. **HINWEIS**

| <b>Parameter</b>                              | <b>Beschreibung</b>                                                                                                    |
|-----------------------------------------------|----------------------------------------------------------------------------------------------------|
| <b>Fehlzustand</b>                            | Signalisierung, wenn sich der SGU100 in einem der folgenden<br>Fehlzustände befindet: Fehlzustände sind:<br>Versorgungsspannung zu niedrig<br>Messfehler                                                                                                    |
| Sensor von der Kom-<br>munikation übersteuert | Signalisierung, wenn das Messsignal übersteuert wird. Dies<br>ist nur im manuellen Betrieb möglich. Bei einer Übersteuerung<br>wird der Messwert am Analogausgang des Messumformers<br>durch einen vorgegebenen Wert übersteuert. Die Übersteue-<br>rung kann zu Testzwecken verwendet und akustisch signali-<br>siert werden. |
| Sensor nicht initialisiert                    | Signalisierung, wenn der SGU100 nicht initialisiert ist und<br>somit keine gültigen Lernwerte vorhanden sind. Mehr Infor-<br>mationen zur Durchführung des Lernvorgangs siehe "9.2.3<br>Service-Funktionen".                                                                                                    |
| Lernmodus                                     | Signalisierung während der Durchführung des Lernvorgangs<br>nach Abschluss (bei erfolgreichem oder nicht erfolgreichem<br>Abschluss) folgender Lernphasen:<br>• Frontschieber geschlossen (Messung Startposition, P1)<br>Positionswechsel<br>Frontschieber offen (Messung Nennposition, P2)                                    |

Tab. 13 SGU Parameter: Buzzer-Einstellung

Eine detaillierte Auflistung der akustischen und optischen Signale des SGU100 finden Sie im Produktdatenblatt des SGU100 (PDS37.100) im Abschnitt "Signalisation". **HINWEIS**

#### Parametereinstellungen im Bereich **Analogausgang**

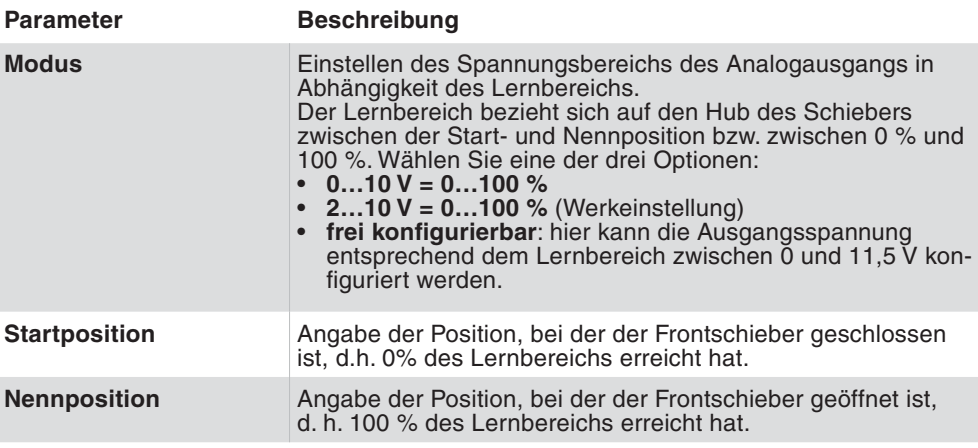

Tab. 14 SGU Parameter: Analogausgang

**HINWEIS**

Weitere Informationen zum Lernbereich finden Sie im Produktdatenblatt des SGU (PDS 37.100) im Abschnitt "Funktionsdiagramm".

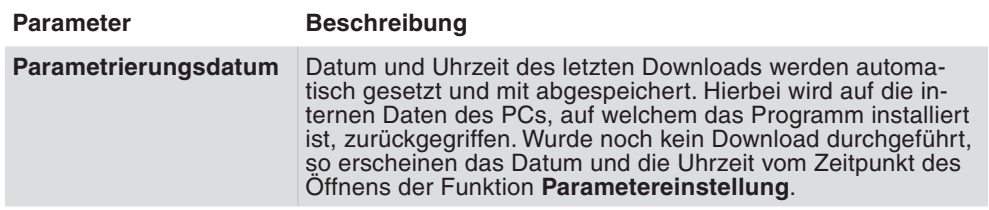

<span id="page-53-1"></span>Parametereinstellungen im Bereich **Parametrierungsdatum** 

Tab. 15 SGU Parameter: Analogausgang

#### **9.2.2 Anwendungsbeispiele**

*Anwendungsbeispiel: Erfassen der Frontschieberposition an einem Tischabzug*

#### **Angabe:**

- Maximal zugelassene Öffnung des Frontschiebers: 500 mm
- Â Geräteauswahl: SGU100F010 (max. Federhub 1000 mm)

#### **Parametereinstellungen für SGU100F010:**

- Analogausgang:  $2...10$  V =  $0...100$  %
- • Durchführung des Lernprozesses: Erlernen der Startposition (Frontschieber geschlossen) und der Nennposition (Frontschieber auf 500 mm geöffnet). Der Lernprozess kann durch einen Klick auf **Position einlernen** durchgeführt werden, siehe ["9.2.3 Service-Funktionen"](#page-53-0).

Das Analogausgangssignal 2...10 V bezieht sich nun auf den neu eingestellten Lernbereich. D.h. beim geschlossenen Frontschieber beträgt das Ausgangssignal 2 V, beim geöffneten Frontschieber (500 mm) beträgt das Ausgangssignal 10 V. Bei Überschreitung der maximal zugelassenen Öffnung wird der Überhub-Alarmkontakt des SGU100 betätigt.

#### <span id="page-53-0"></span>**9.2.3 Service-Funktionen**

Für die Inbetriebnahme und Instandhaltung des SGU100 stehen in der rechten Spalte unter **Gerät konfigurieren** folgende Service-Funktionen zur Verfügung:

- **Position einlernen**
- • **Manueller Betrieb**
- • **Online-Werte**

#### <span id="page-54-0"></span>*Position einlernen*

- **Klicken Sie auf Position einlernen**, um den Lernprozess zu starten. Der Benutzer wird dabei bei jedem Schritt des Prozesses von SAUTER CASE Sensors geführt.
- Â Am Ende des Lernprozesses erscheint eine Meldung zur Bestätigung des korrekten Einlernens der Positionen durch den SGU100.
- Der Lernprozess kann ebenfalls durch Betätigen der internen oder externen Taste am SGU100 gestartet und durchgeführt werden. Eine allgemeine Beschreibung zur Durchführung des Lernprozesses finden Sie im Produktdatenblatt des SGU100 (PDS 37.100) im Abschnitt "Adaption des Arbeitsbereichs (Teach in)". **HINWEIS**

#### *Manueller Betrieb*

Mit Klick auf **Manueller Betrieb** können Sie einen Wert eingeben, der den aktuellen Messwert am Analogausgang des Weg-Messumformers übersteuert. Diese Funktion ist beispielsweise für Tests- und Prüfungszwecke notwendig. Dabei kann zum Beispiel die Volumenstromregelung des Laborabzuges durch Eingabe eines Ausgangswertes des SGU100 getestet werden, ohne den Frontschieber öffnen oder schliessen zu müssen.

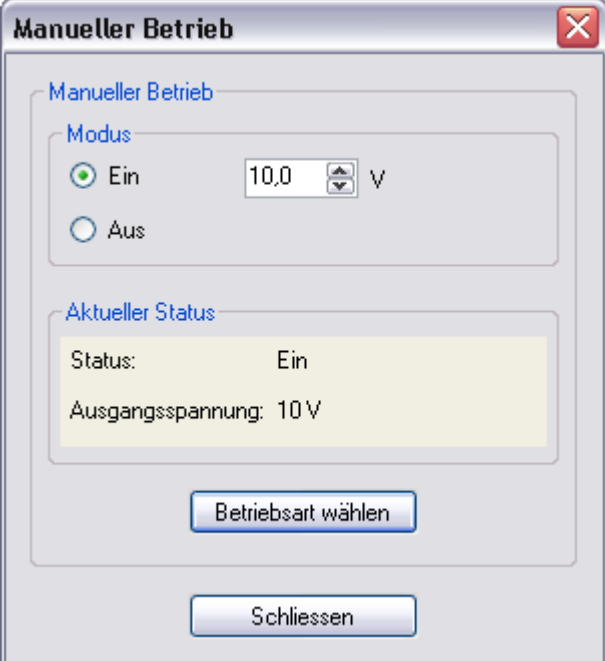

Abb. 30 Dialogfenster: SGU100 manueller Betrieb aktiv

#### **Aktivierung des manuellen Betriebs:**

- 1. Wählen Sie im Dialogfenster **Manueller Betrieb** die Option **Ein**.
- 2. Geben Sie den gewünschten Analogausgangswert ein.
- 3. Klicken Sie auf den Button **Betriebsart wählen.**
- Â Der Status sowie die aktive Ausgangsspannung werden im Feld **Aktueller Status** im Dialogfenster sowie in der rechten Spalte der Servicefunktionen angezeigt. Wenn der manuelle Betrieb aktiv ist, ist in der Statuszeile das Feld **Verbindung** grün.

#### **Deaktivieren des manuellen Betriebs:**

Der manuelle Betrieb wird wieder deaktiviert wenn,

- • Sie im Dialogfenster **Manueller Betrieb** die Option **Aus** wählen und anschliessend auf den Button **Betriebsart wählen** klicken,
- Sie CASE Sensors schliessen oder
- • die Kommunikation mit dem Gerät unterbrochen wird.
- Wenn Sie in den Parametereinstellungen unter **Parameter** im Bereich **Buzzer-Einstellung im Feld Manueller Betrieb** "aktiviert" eingestellt haben, wird bei der Aktivierung des manuellen Betriebes ein akustisches Signal am SGU100 ausgegeben. **HINWEIS**

#### *Online-Werte*

Im Bereich **Online-Werte** wird die aktuell gemessene Position des Frontschiebers numerisch angezeigt.

- f Um die Werte anzuzeigen, klicken Sie auf **Start Online-Abfrage**.
- Diese Messwerte werden auch im Bereich **Online-Abfrage** grafisch in Form eines Bargraphs angezeigt. Sie können dort auch eine historische Aufzeichnung der Messwerte in eine CSV-Datei speichern. **HINWEIS**

Mehr Informationen zur **Online-Abfrage** finden Sie im Abschnitt ..8.8.5 Online-[Abfrage".](#page-43-0)

#### <span id="page-56-1"></span><span id="page-56-0"></span>**9.2.4 Statusanzeige**

Im Abschnitt **Status** des Bereichs **Online-Abfrage** können Sie sich den aktuellen Betriebs-, Fehler- und Wartungszustand eines SGU100 anzeigen lassen.

- f Um die Anzeige zu aktualisieren, klicken Sie in der rechten Spalte der Benutzeroberfläche im Bereich **Online-Werte** auf **Start Online-Abfrage**.
- Â Ein Häkchen in der Spalte Status, gibt den aktuellen Zustand des SGU100 an.

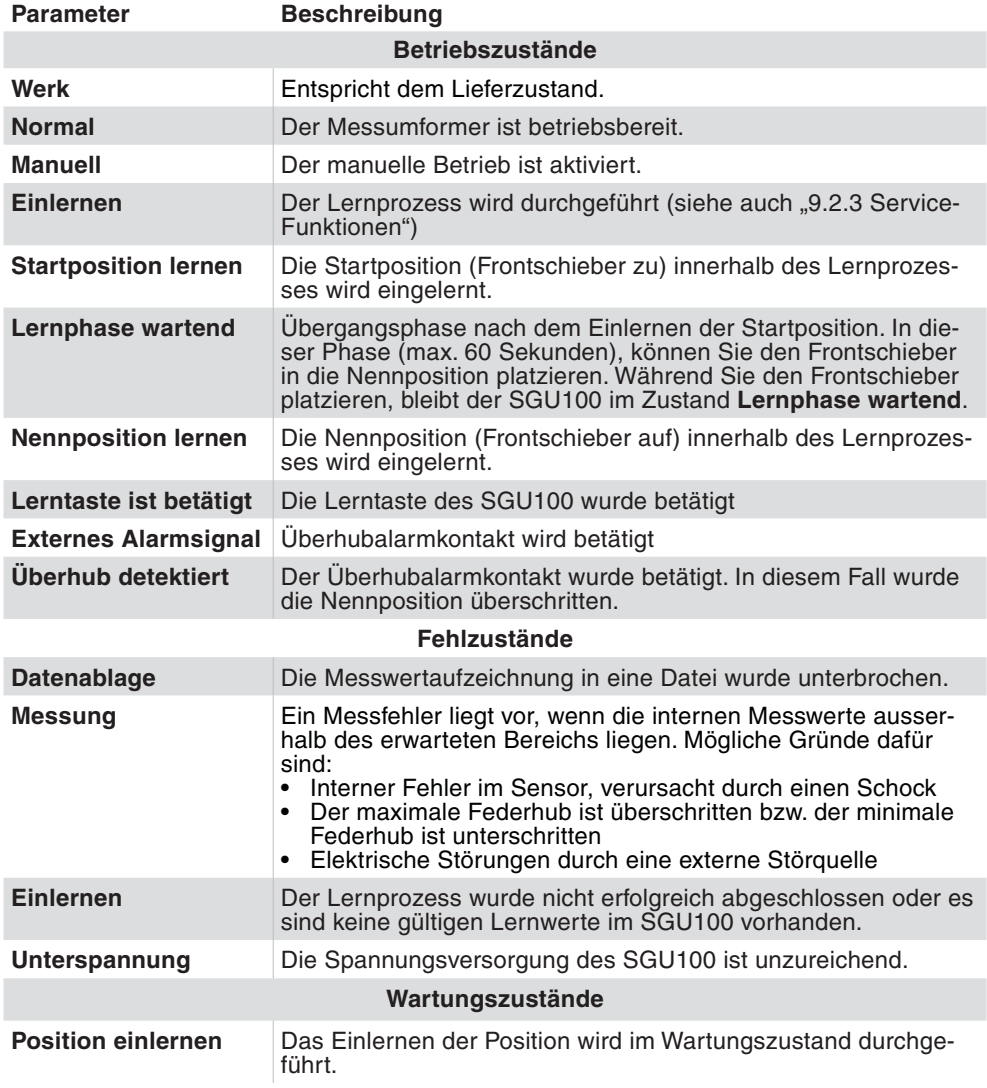

Tab. 16 Betriebs-, Fehl- und Wartungszustände des SGU100

# <span id="page-57-0"></span>**SAUTER**

### Gerätespezifische Parametrierung

#### **9.3 Raumfeuchte- und Raumtemperatursensor EGH681**

#### **9.3.1 Einstellbare Geräteparameter**

Beim EGH681 können Sie für folgende Parameter, Einstellungen durchführen:

- Feuchte Messung
- • Temperaturmessung
- Feuchte Ausgang
- • Temperatur Ausgang
- • LED

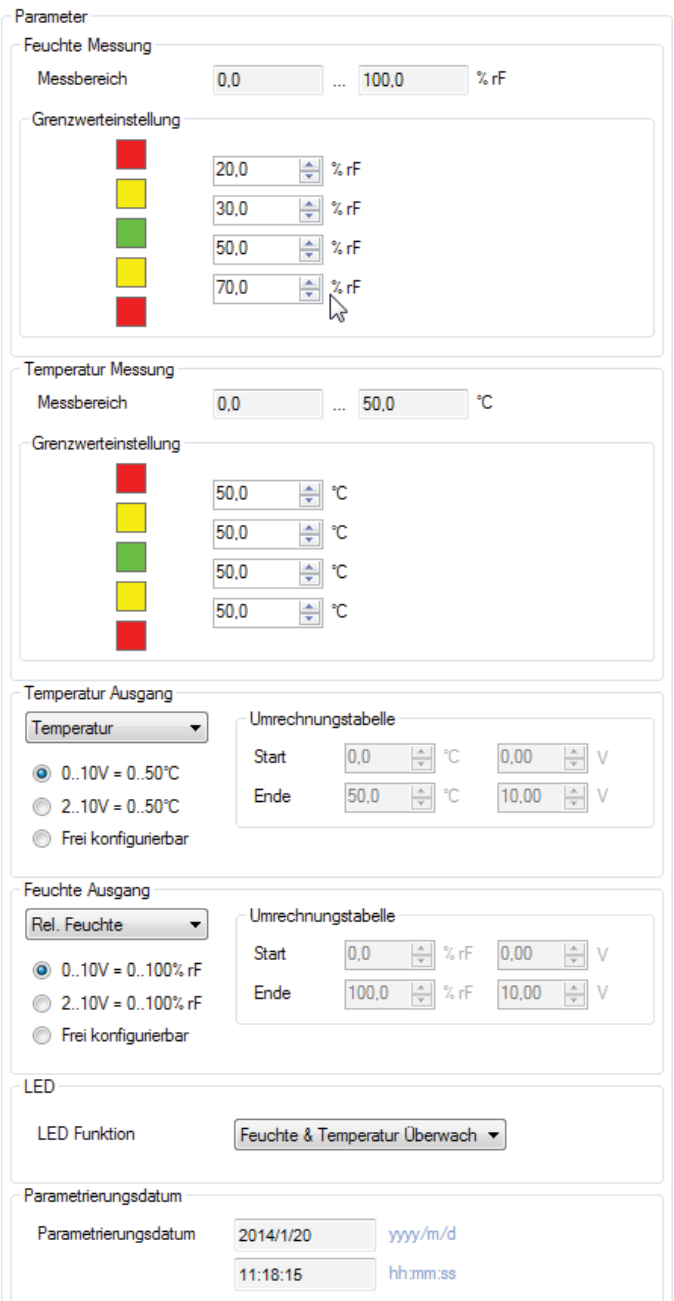

Abb. 31 GUI: Parameter EGH681

<span id="page-58-0"></span>Parametereinstellungen im Bereich **Feuchte Messung**

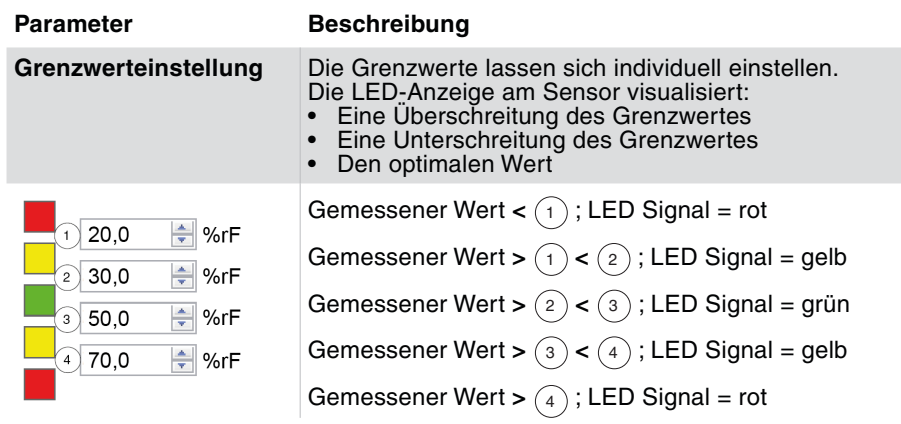

Tab. 17 EGH Parameter: Feuchte Messung

Parametereinstellungen im Bereich **Temperaturmessung**

#### **Parameter Beschreibung**

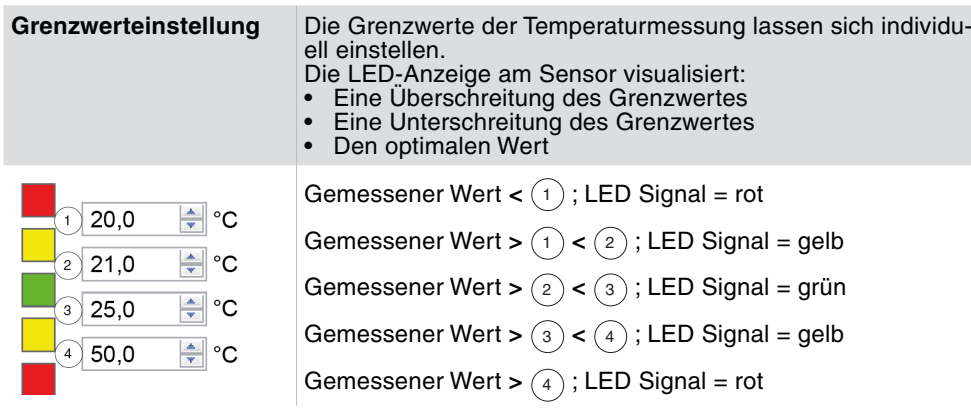

Tab. 18 EGH Parameter: Temperaturmessung

#### Parametereinstellungen im Bereich **Ausgang**.

Der EGH681 verfügt über zwei Analogausgänge, die nach individuellen Bedürfnissen konfiguriert werden können.

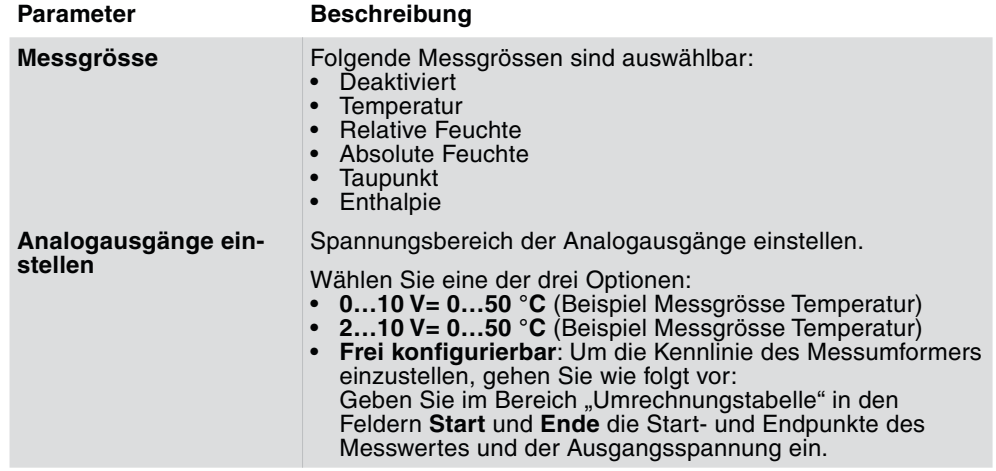

Tab. 19 EGH Parameter: Analogausgänge

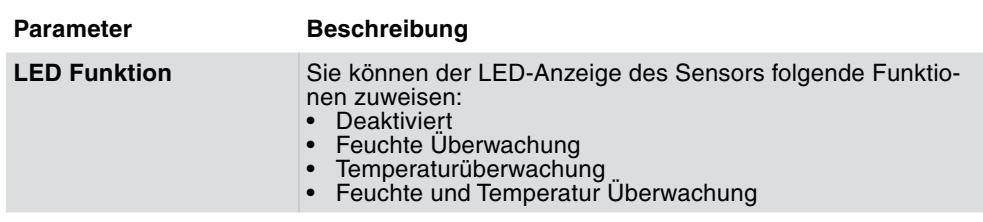

<span id="page-59-0"></span>Parametereinstellungen im Bereich **LED**

Tab. 20 EGH Parameter: LED

#### **9.3.2 Service Funktionen**

Starten Sie vor der Inbetriebnahme des EGH681 eine Online Abfrage, um die Funktion des Sensors zu überprüfen.

Im Bereich **Online-Abfrage** in der rechten Spalte werden die Messwerte grafisch in Form eines Bargraphs und numerisch angezeigt. Bevor Sie eine Visualisierung starten, empfehlen wir die aktuelle Konfiguration des Gerätes durch einen Upload abzulesen.

- 1. Klicken Sie dazu auf die Taste **Upload vom Gerät**.
- 2. Um die Werte anzuzeigen, klicken Sie auf **Start Online-Abfrage**.
- Diese Messwerte werden im Bereich **Online-Abfrage** grafisch in Form einer Kurve angezeigt. Sie können dort auch eine historische Aufzeichnung der Messwerte in eine CSV-Datei speichern. **HINWEIS**

Mehr Informationen zur Online-Abfrage finden Sie im Abschnitt ["8.8.5 Online-](#page-43-0)[Abfrage".](#page-43-0)

#### <span id="page-60-0"></span>**9.4 Raumluftqualität-Messumformer (VOC) EGQ181**

## **9.4.1 Einstellbare Geräteparameter**

Beim EGQ181 können Sie für folgende Parameter, Einstellungen durchführen:

- • VOC Messung
- • VOC Ausgang
- • LED

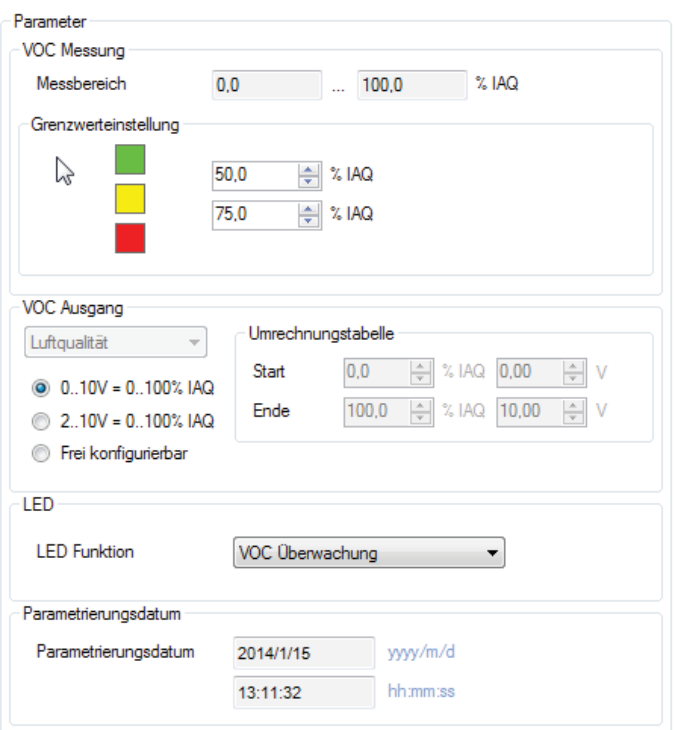

Abb. 32 GUI: Parameter EGQ181

Parametereinstellungen im Bereich **VOC Messung**

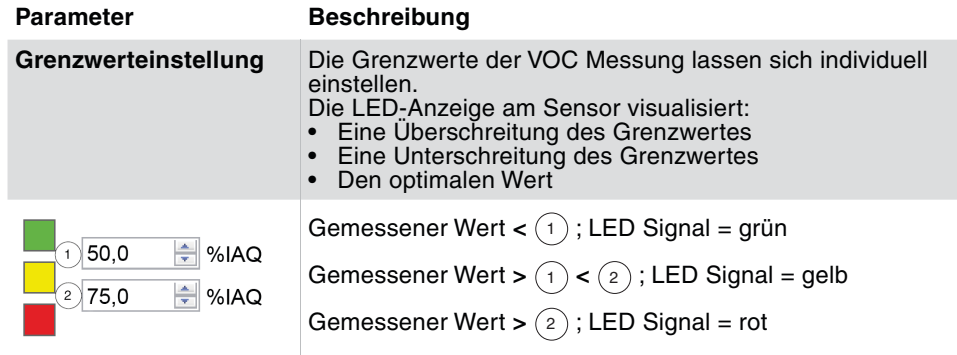

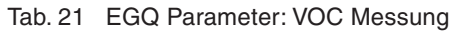

## <span id="page-61-0"></span>**SAUTER**

#### Gerätespezifische Parametrierung

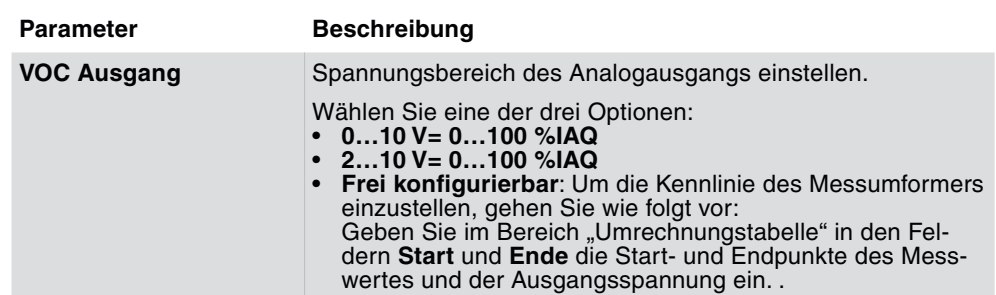

Parametereinstellungen im Bereich **VOC Ausgang**

Tab. 22 EGQ Parameter: VOC Ausgang

Parametereinstellungen im Bereich **LED**

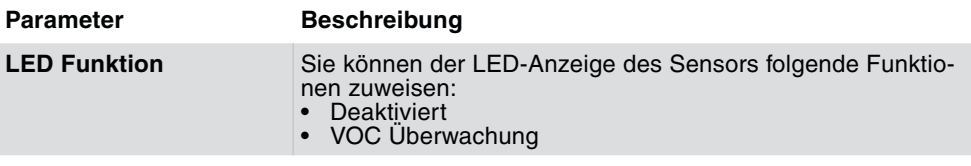

Tab. 23 EGQ Parameter: LED

#### **9.4.2 Service Funktionen**

Starten Sie vor der Inbetriebnahme des EGQ181 eine Online Abfrage, um die Funktion des Sensors zu überprüfen.

Im Bereich **Online-Abfrage** in der rechten Spalte werden die Messwerte grafisch in Form eines Bargraphs und numerisch angezeigt. Bevor Sie eine Visualisierung starten, empfehlen wir die aktuelle Konfiguration des Gerätes durch einen Upload abzulesen.

- 1. Klicken Sie dazu auf die Taste **Upload vom Gerät.**
- 2. Um die Werte anzuzeigen, klicken Sie auf **Start Online-Abfrage**.
- Diese Messwerte werden im Bereich **Online-Abfrage** grafisch in Form einer Kurve angezeigt. Sie können dort auch eine historische Aufzeichnung der Messwerte in eine CSV-Datei speichern. **HINWEIS**

Mehr Informationen zur **Online-Abfrage** finden Sie im Abschnitt .8.8.5 Online-[Abfrage".](#page-43-0)

Kundenservice

#### <span id="page-62-0"></span>10 Kundenservice

Adressen Ihrer lokalen Sauter-Vertretungen:

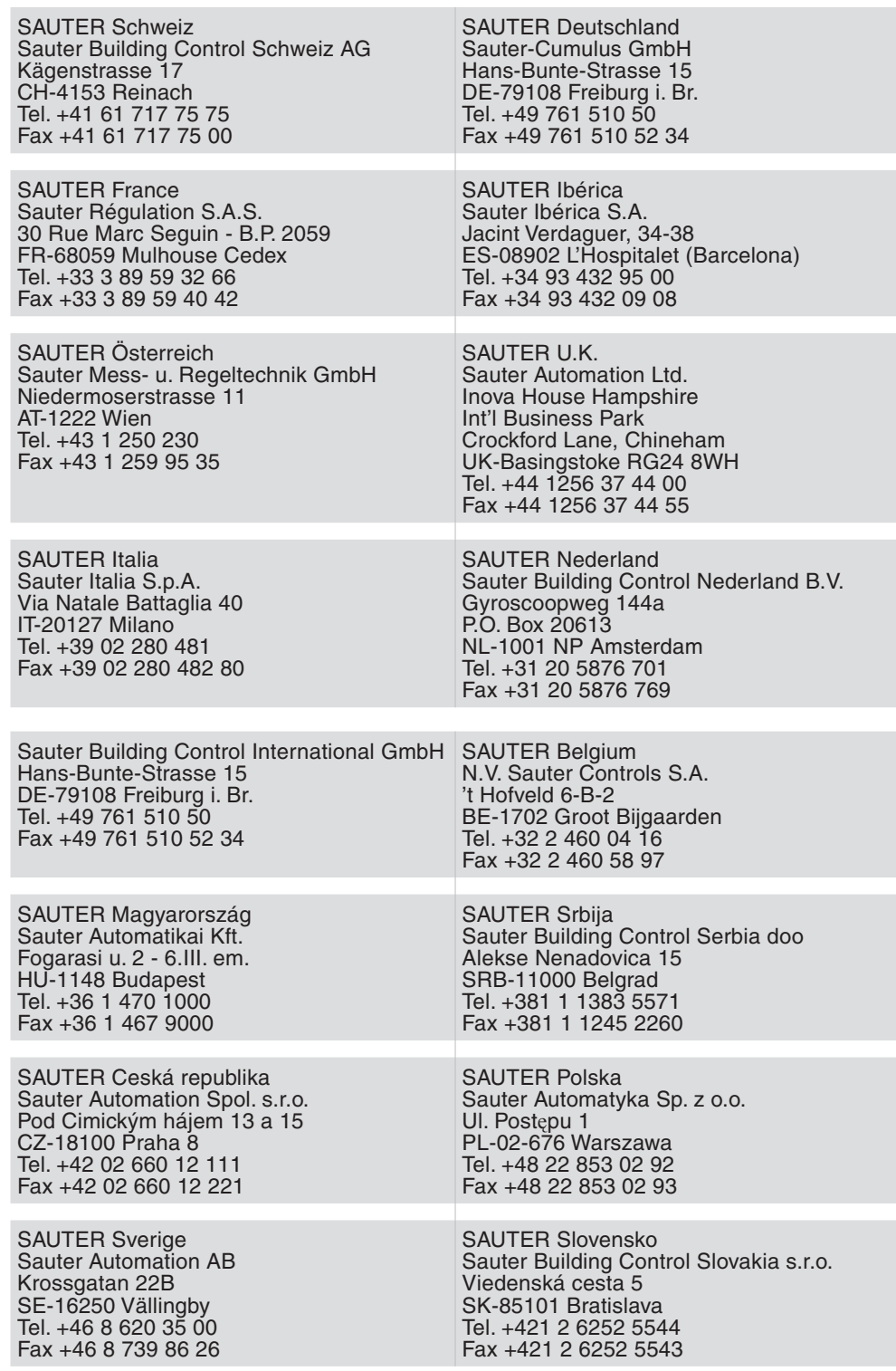

Tab. 24 Adressliste SAUTER Vertretungen Europa

Unter www.sauter-controls.com sind weiterführende Kontaktinformationen zu finden.

## <span id="page-64-0"></span>11 Problembehandlung

Die nachfolgende Aufstellung listet typische Probleme auf, wie sie bei der Installation, Konfiguration oder Inbetriebsetzung eines Gerätes auftreten können.

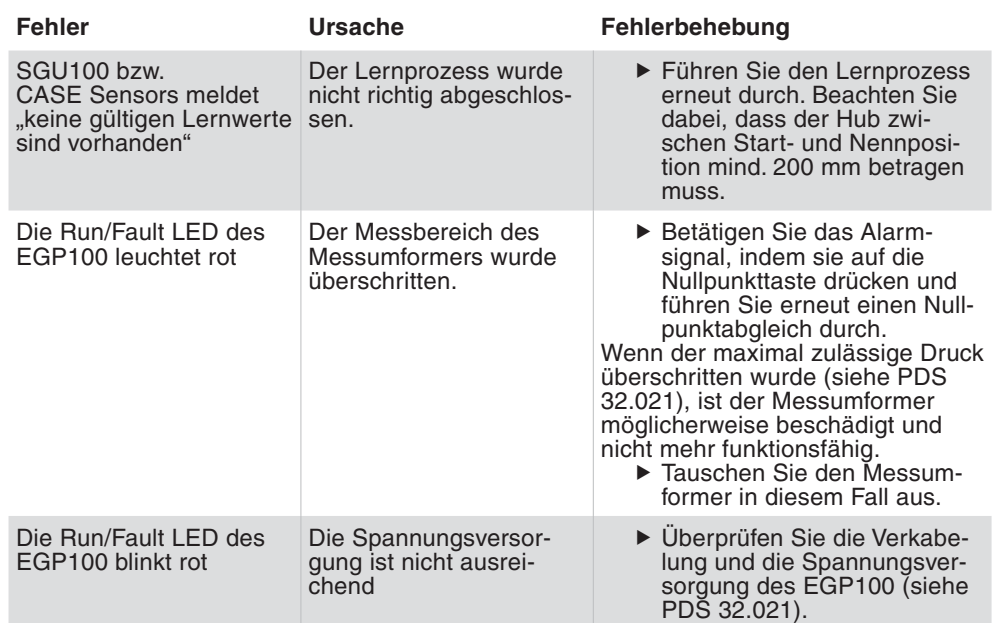

Tab. 25 Problembehandlung

## Abkürzungsverzeichnis

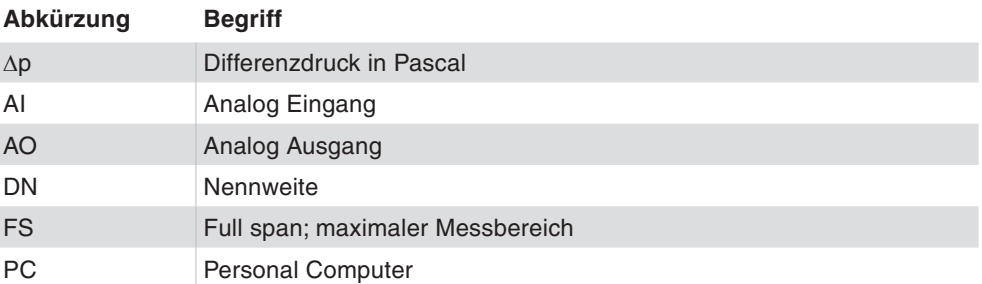

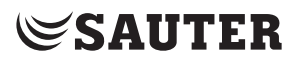

Problembehandlung

Abbildungen

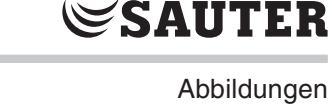

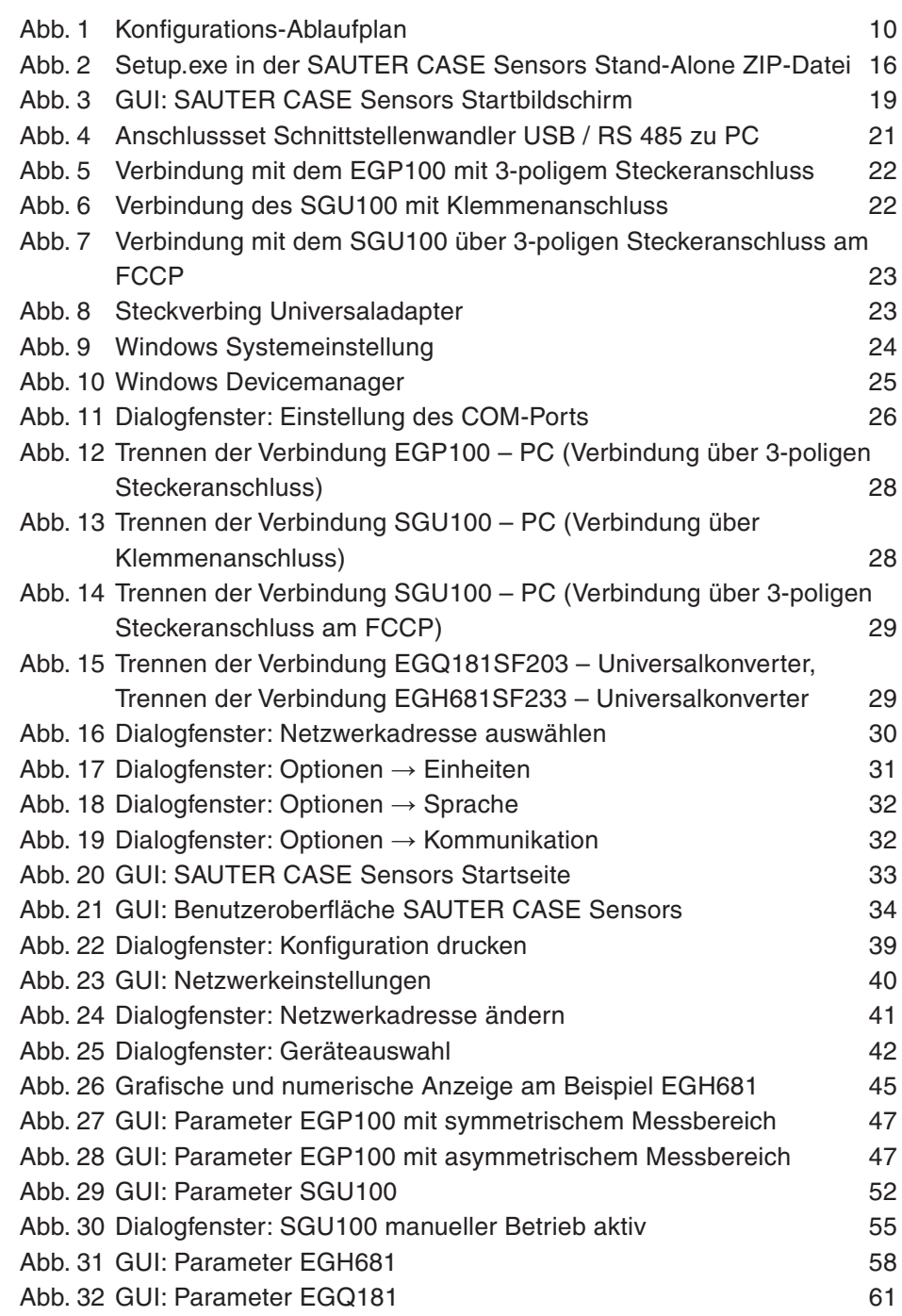

#### Tabellen

## Tabellen

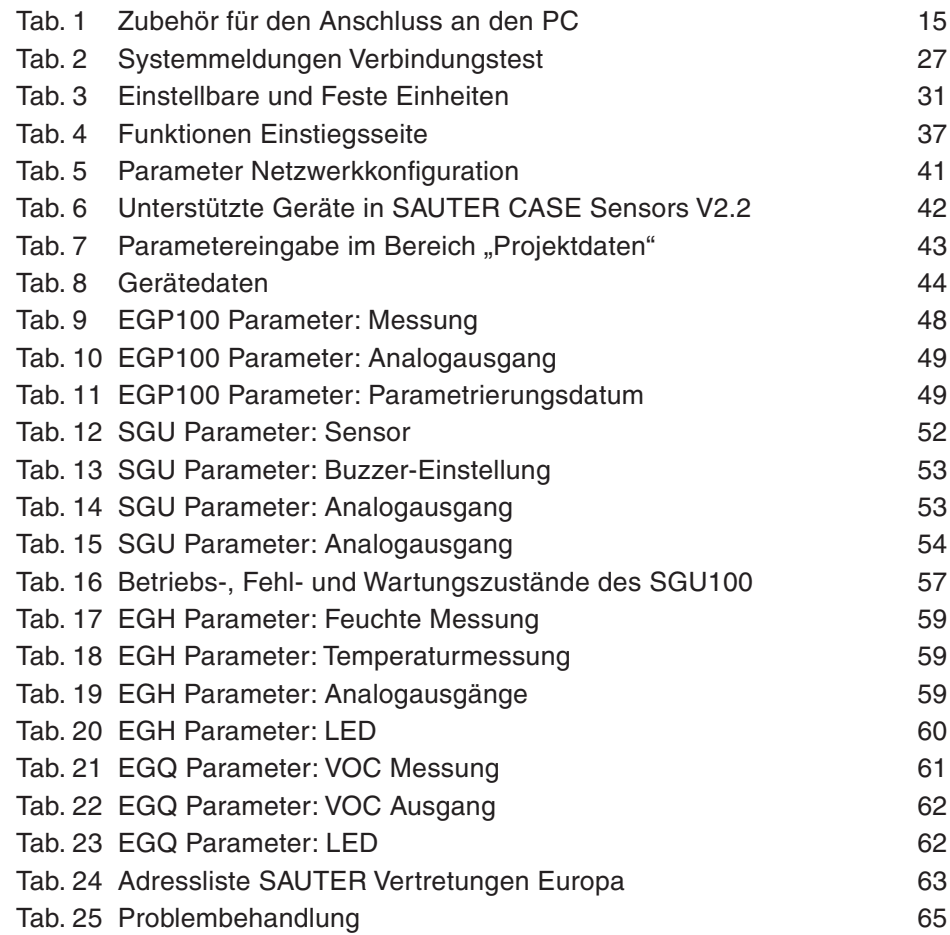
Index

## Index

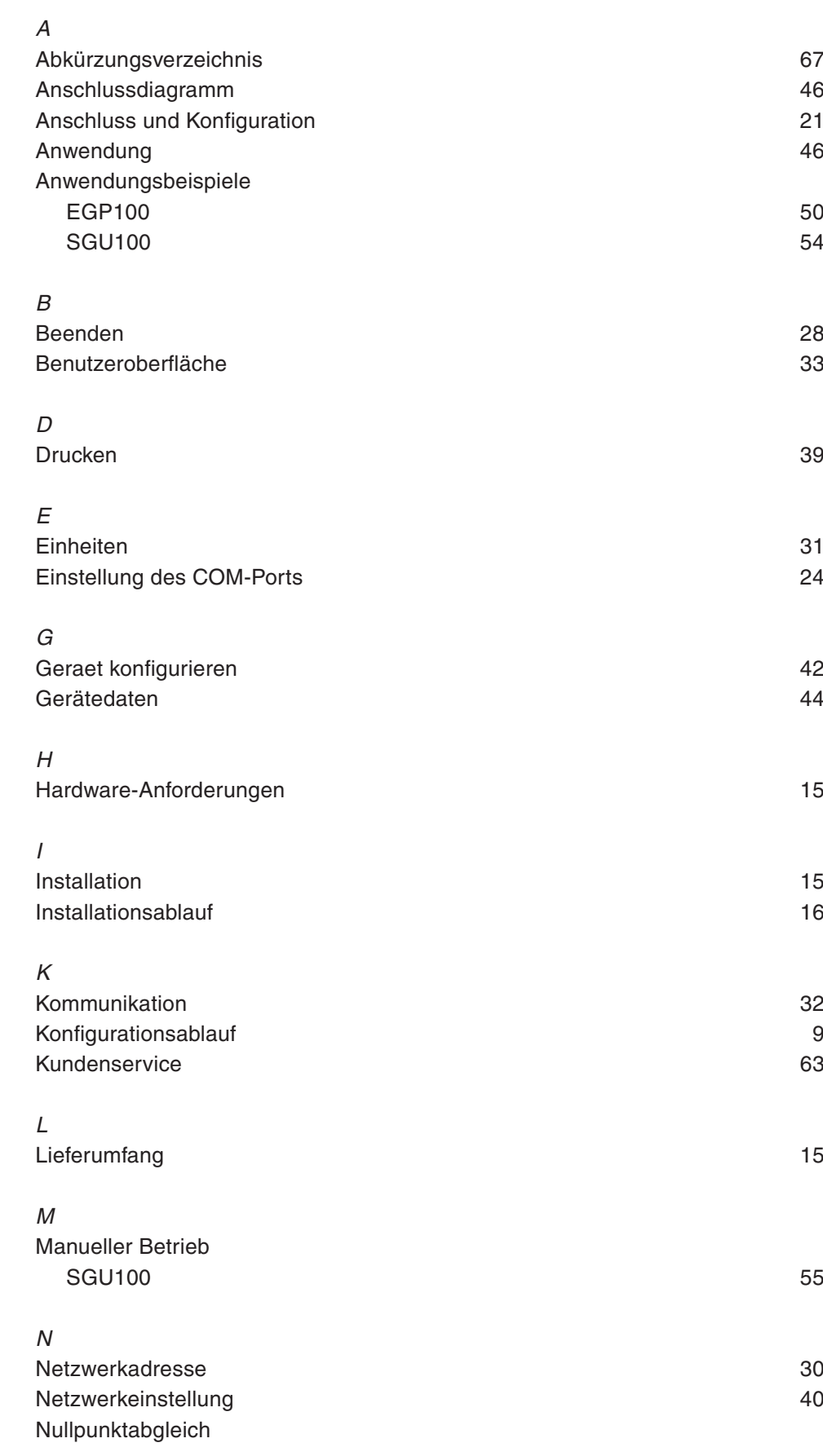

## **SAUTER**

## Index

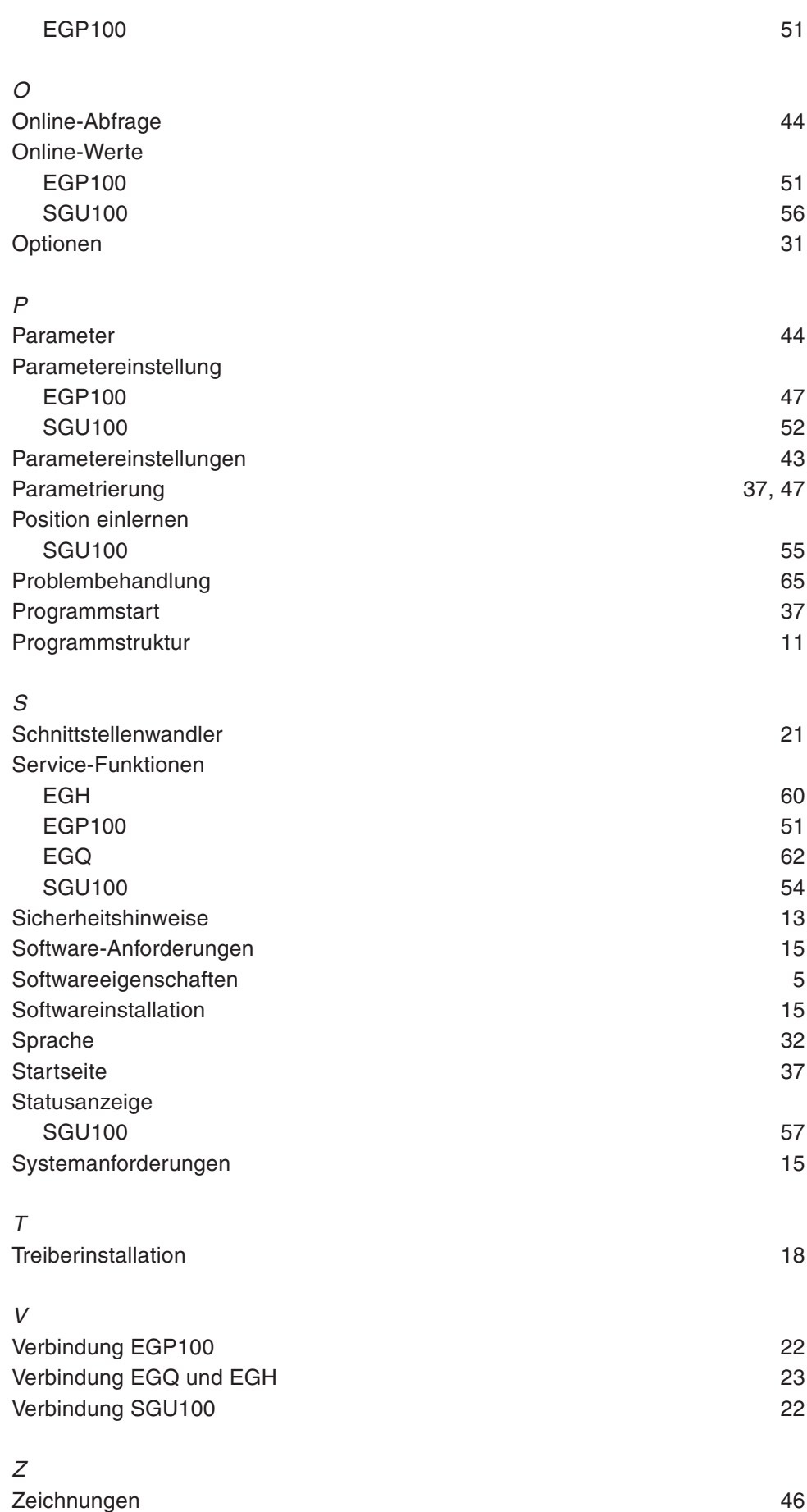

**© Fr. Sauter AG Im Surinam 55 CH-4016 Basel Tel. +41 61 - 695 55 55 Fax +41 61 - 695 55 10 www.sauter-controls.com info@sauter-controls.com** Printed in Switzerland Printed in Switzerland